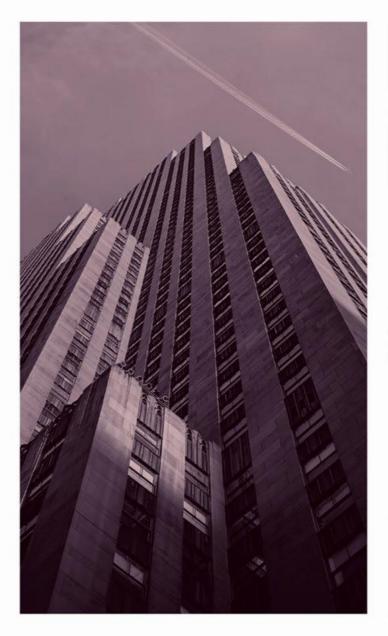

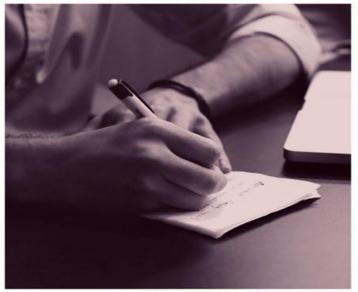

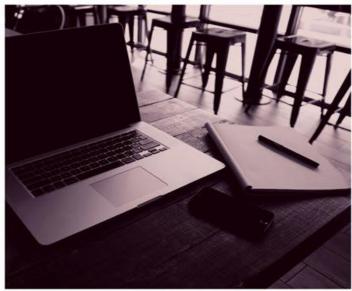

# OPSC ONLINE USER GUIDE

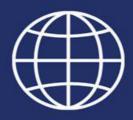

| Introduction3                                                            |
|--------------------------------------------------------------------------|
| Accessing OPSC Online:3                                                  |
| Login Information4                                                       |
| Section 1: Dashboard4                                                    |
| Section 2: User Management6                                              |
| Section 3: Form SAB 50-01, 50-02, and 50-03 Eligibility Submittals10     |
| Section 4: Form SAB 50-04, 50-09 and 50-10 Funding Application Submittal |
| Create New Funding Application16                                         |
| Section 5: Financial Hardship21                                          |
| Section 6: Participating in Funding (PIF)41                              |
| Section 7: Grant Agreements45                                            |
| Section 8: Form SAB 50-05 Fund Release Requests55                        |
| Section 9: Form SAB 50-06 Expenditure and Substantial Progress Reports   |
| Substantial Progress Report59                                            |
| Expenditure Report59                                                     |
| Section 10: Grant Calculator73                                           |
| Section 11: Future Functionality74                                       |
| Section 12: OPSC Online Contact Information74                            |

# Introduction

*OPSC Online* is the Office of Public School Construction's (OPSC) paperless online application system where applicants can electronically submit all School Facility Program (SFP) eligibility, funding, and expenditure report documents.

Key Functionality includes:

- Paperless submittals of SFP Forms
- Electronic Signatures
- Document Uploads
- Authorized User Designation
- Online Drafts
- Online Grant Calculator

### **Accessing OPSC Online:**

OPSC Online is optimized for Google Chrome. However, Microsoft Edge, Internet Explorer and Firefox can be used when accessing this platform. At this time, Safari is an unsupported browser. OPSC Online can be found under *Online Application Tools for School Construction Projects* on OPSC's services page or by clicking on the link below:

https://www.webapps.dgs.ca.gov/OPSC/OPSCOnline/userm/login?originalurl=%2Fdashboard OPSC Online Login Page:

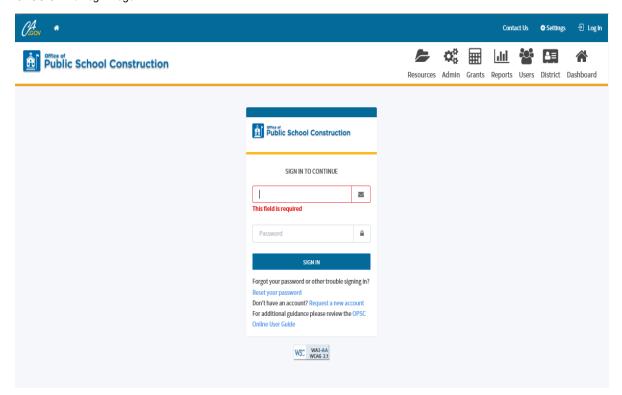

### **Login Information**

OPSC login information is based on each user's unique email address. All School District Representatives and District Superintendents on record with OPSC (as of December 10, 2018) automatically have a user account in OPSC Online. If you do not have an account, send a request by emailing OPSCOnlineSupport@dgs.ca.gov.

School District Representatives authorized to submit applications to OPSC on behalf of their school district must attach a copy of a school board resolution to the email request. School District Superintendents require no additional paperwork.

All other users must submit a request directly to the Superintendent or Authorized School District Representative for access. If you need assistance, please contact OPSC.

# **Section 1: Dashboard**

Upon login the user is directed to the *Dashboard*. The Dashboard displays all applications created by authorized users of the district. All district specific projects can be reviewed by District Representatives/District Superintendents. School District Delegates are able to view any school districts they have been authorized to act on behalf of.

The Dashboard allows users to Create New Funding Applications by clicking on *Create New Funding Application*, check on the status of an application, view drafted applications not yet submitted and sort applications by clicking on any column header. Users can search by entering in the application number in the search section and clicking *Search All*. \*

\*Note: OPSC Online currently contains applications submitted and processed after July 5, 2016. Historical data for older projects will be included in a later release.

Dashboard Screen:

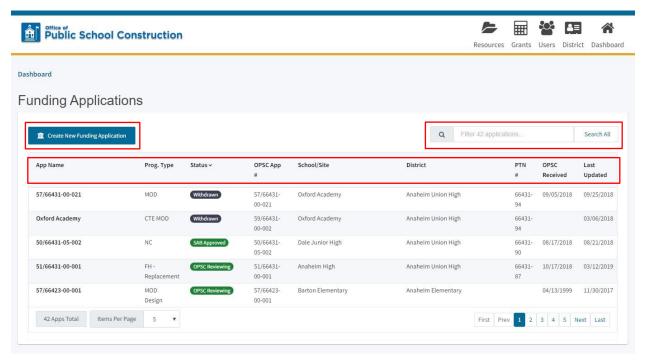

On the top right corner of the Dashboard there are five main buttons Dashboard, District, Users, Grants, and Resources.

Dashboard Screen:

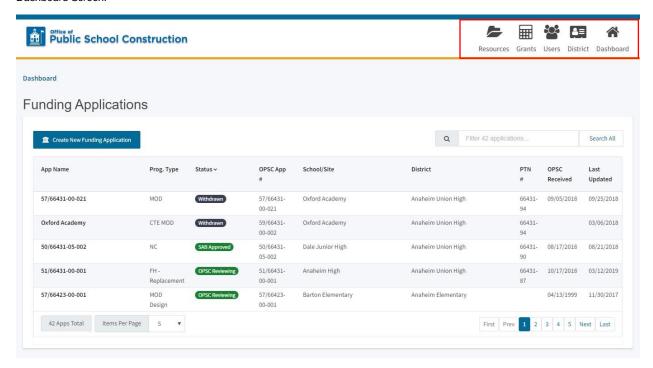

Dashboard

Redirects users to the Dashboard screen from any page.

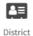

Allows users to review District Eligibility for modernization and new construction.

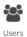

Provides the District with the ability to manage District Representatives and Delegates with the power to create and delete users.

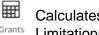

Calculates an estimate for the potential funding a District may receive for its application. Limitations apply.

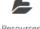

Access to the Form SAB 50-01, 50-02, 50-03 Combined Excel Worksheet and Site Resources Development Worksheet.

Additionally, by clicking on the *Welcome* button users can update their own profile information.

# **Section 2: User Management**

The User Management page allows District Superintendents/Representatives to grant authorization to new users\*. Doing so allows users to complete applications and submit documents on the Districts behalf; however, only the authorized District Representative/Superintendent can submit the application.

District Representatives/Superintendents can access the User Management screen by clicking on the *Users* button from any screen.

User Management Screen:

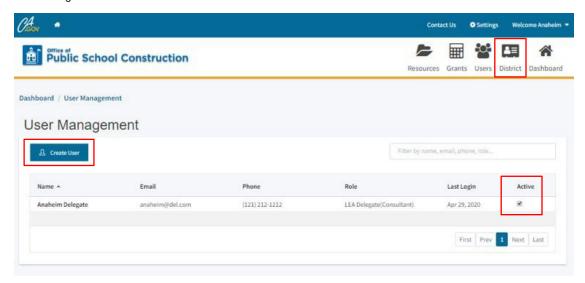

Along with the option to activate and deactivate users accounts at any time. District Representatives/Superintendents can create a new user, by clicking on *Create User* and filling in the delegates information.

Once the user account is created in OPSC online, the delegated user will check their email for a confirmation email. Upon confirmation, the user will be prompted to create a password for their account. The email used to create the users account will be their username.

\*Note: Currently, if a user is already assigned to a school district, the Superintendent or District Representative will need to contact OPSC staff to add access for the user to their school districts.

The District's Authorized Representative/Superintendent can grant access by clicking on *Add Access*.

### Create User Screen:

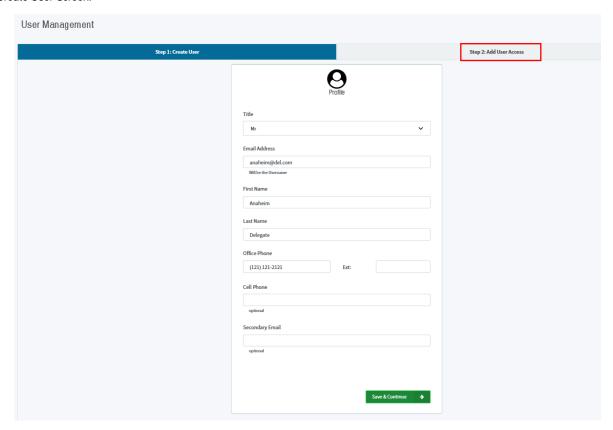

Once selected, access can be granted by choosing a District and Role in the drop downs and clicking save. An expiration on the user's access can also be put in place, disabling the user from accessing any of the District's information on OPSC Online after the expiration date.

### Add Access Screen:

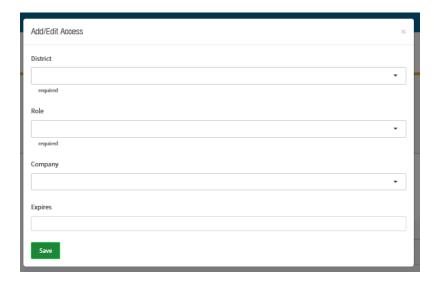

A Delegate's access will be limited to the Type of Role assigned to their user account.

The table below shows the level of access and authorization abilities of different role types that will be assigned by either the Superintendent or District Representative(s) on file:

| Type of Role                  | Authorization                                                                                                   |
|-------------------------------|----------------------------------------------------------------------------------------------------|
| Architect                     | Can create draft applications and review/certify cost estimates meet 60% construction commensurate requirement. |
| Delegate (Consultant)         | Granted all access except the ability to submit applications or to review cost estimates.                       |
| Superintendent/Representative | Granted all access and are the only users that can submit applications.                                         |

Once an account has been created, a user can update their information at any time by clicking on their name located on the top right hand side of their screen and clicking on *Profile*. Once on the *Manage Your Profile* page, click on *Edit Profile*.

Users can change their password by clicking on Change Password.

Manage Your Profile Page:

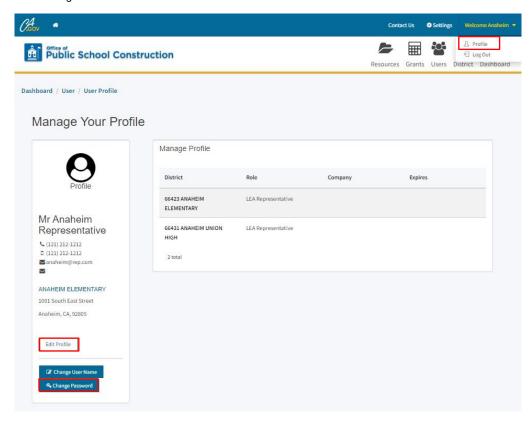

A new password will need to be entered in and confirmed when changing or creating your password. Passwords require at least one special character, one number, and an uppercase and lowercase letter. Click on reset to confirm your password change.

### Change Password Screen:

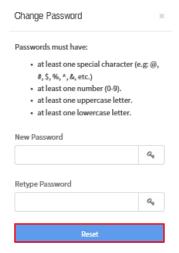

District Superintendents/District Representatives can update another user's information by clicking on *User*, selecting the user's name they wish to update and clicking on the *Edit Profile* option.

The option to edit and delete a Delegates access will also be available under Manage Profile.

### Manage Profile Screen:

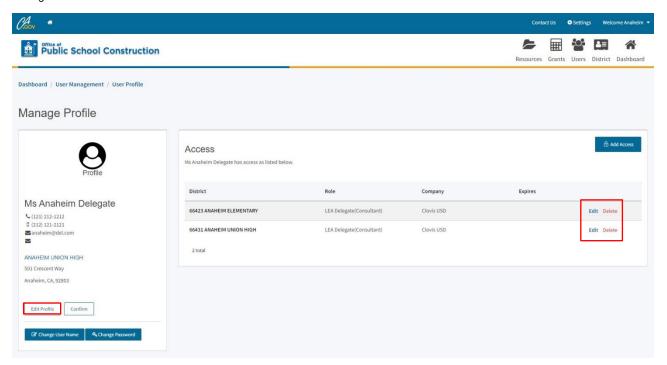

# Section 3: Form SAB 50-01, 50-02, and 50-03 Eligibility Submittals

Before a district can submit a funding application for the SFP new construction and/or modernization programs, the district must submit an application to determine eligibility for funding. New Construction eligibility is normally determined on either a district-wide basis, or sometimes based off a High School Attendance Areas (HSAA). For modernization, each school site has its own site-specific eligibility.

Authorized users will have the capability to create, review, and submit eligibility establishments/updates and have access to review existing ledgers showing the history of each district or site's past eligibility activity. This will allow users to see the historical eligibility and remaining eligibility details for their District. Eligibility forms include the Form SAB 50-01, 50-02, and 50-03.

The purpose of having Districts submit eligibility forms online is to capture the data and enrollment so that future functionality prepopulates enrollment for prior years. OPSC online does not calculate the enrollment projections, it is designed to capture the eligibility form data. The District should use OPSC's online <u>SAB 50-01 Enrollment Projection Calculator</u> to run new construction eligibility scenarios, keying in the results and desired methodology into OPSC Online. The calculator can be found here: <a href="https://www.dgsapps.dgs.ca.gov/opsc/ab1014/">https://www.dgsapps.dgs.ca.gov/opsc/ab1014/</a>.

To access Eligibility, click on *District* and select a District Name.

### District Screen:

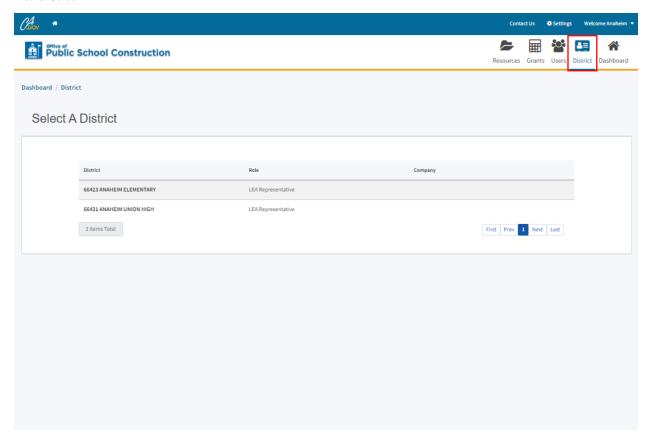

Once a District has been selected, users can review eligibility establishments/updates which have been drafted or submitted.

By clicking on *New Eligibility Application* users are directed to the Eligibility Wizard page, where users can create new applications for eligibility establishments and updates.

### Eligibility Screen:

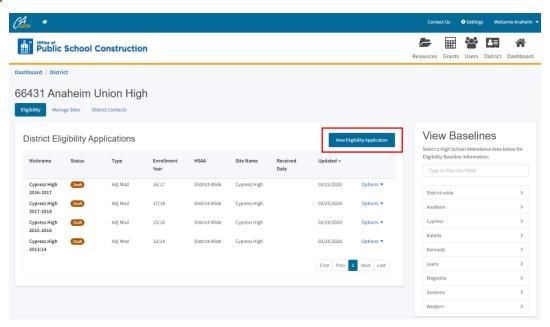

The *Eligibility Wizard* requires users to fill out information on the establishment or adjustment users wish to complete. Users will need to select the District, the type of application, the Attendance Area involved (if applicable), and the enrollment year being used. An application Nickname is required prior to clicking continue.

### Eligibility Wizard:

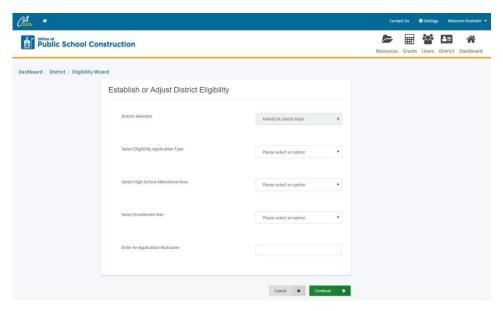

Users wishing to establish New Construction eligibility, will select Establish New Construction Eligibility. Then, select the type of application and whether the application is for a High School Attendance Area or if it is district-wide. You will also need to enter the enrollment year. New Construction eligibility establishment applications will include Forms SAB 50-01, 50-02, and 50-03.

Users submitting New Construction eligibility adjustment updates, will only include the Form SAB 50-01 with the most current enrollment information on it.

Establishments and adjustments for Modernization eligibility only utilize the Form SAB 50-03.

### Eligibility Wizard:

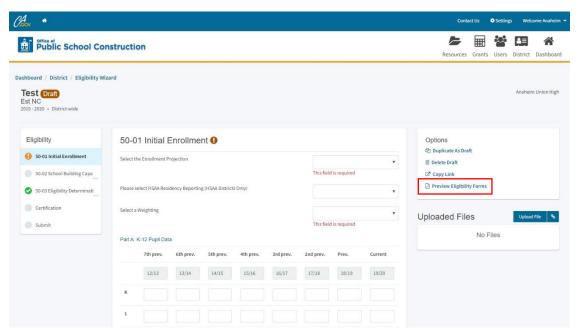

The District can click on *Preview Eligibility Forms* to obtain a hard copy of any of the three forms along with general information and instructions by clicking *Preview Eligibility Forms* on the right side of the application.

### Eligibility Forms:

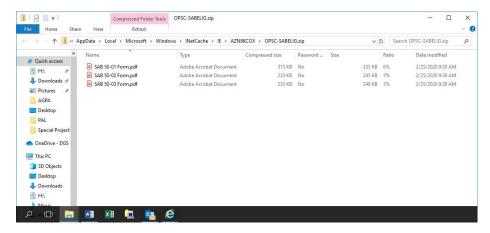

The District Superintendent/Representative will complete the certification page once all information has been verified. Users will be unable to move forward unless all sections have been completed and show a check mark. An exclamation point next to a section name indicates an incomplete page. To return to a page click on the section name or use the *Previous tab* until the desired page is found.

### Certification Page:

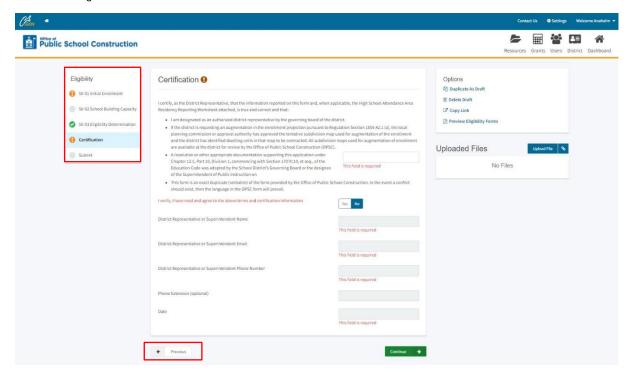

Once all the information has been verified and reviewed, the District Superintendent/Representative will click *Submit Paperless Application*.

### Submittal Page:

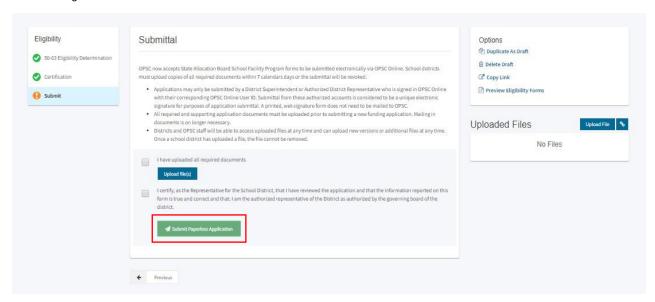

Only District Representatives/Superintendents can submit applications, authorized users will only have the ability to draft applications on the District's behalf. Applications not submitted become marked as drafts and can be found under the Eligibility area in the District's dashboard.

The Eligibility screen also allows users to view their District's new construction and modernization baselines under the View Baselines menu.

### Eligibility Screen:

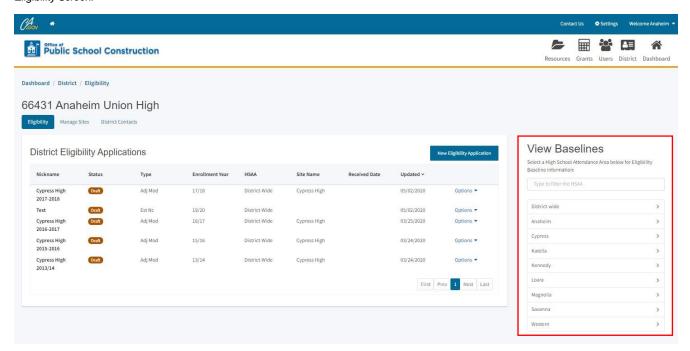

Once a High School Attendance Area is selected, the user can then click New Construction to view District wide or HSSA baselines. Modernization baselines can be viewed by searching or clicking on the site name.

### Baseline Screen:

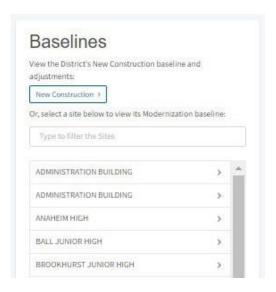

Districts will be able to view the current eligibility and all adjustments completed with State Allocation Board (SAB) approval. Pending adjustments not yet approved will appear under the Pending Baselines Adjustments header located near the bottom of the page, the status of the adjustment will allow districts to see what stage application adjustments are at during OPSC's review. The user can also see what the estimated baseline will be once pending adjustments are approved.

# Eligibility Baseline Screen:

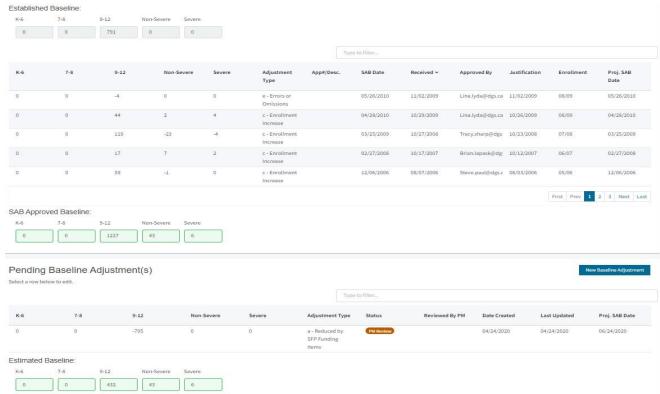

# <u>Section 4: Form SAB 50-04, 50-09 and 50-10 Funding Application</u> <u>Submittal</u>

The Application for Funding (Form SAB 50-04) is submitted by school districts and County Offices of Education (COE) once they meet all of the program eligibility requirements, and they are ready to seek funding for an eligible project.

Authorized users will be able to submit supporting documentations needed for review and save draft versions which can be returned to at a later time.

## **Create New Funding Application**

To submit a new funding application, click on *Create New Funding Application* on the Dashboard page.

Funding Application Screen:

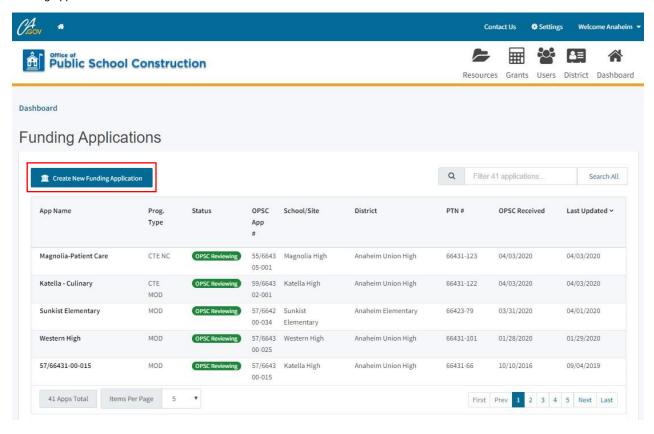

Once selected, a dialog box opens asking the user if the new funding application is for a project that has already received advanced funding for Site Acquisition & Design. If the District has received the advance funding, the user should select *Yes*, and move forward as directed.

Application Screen:

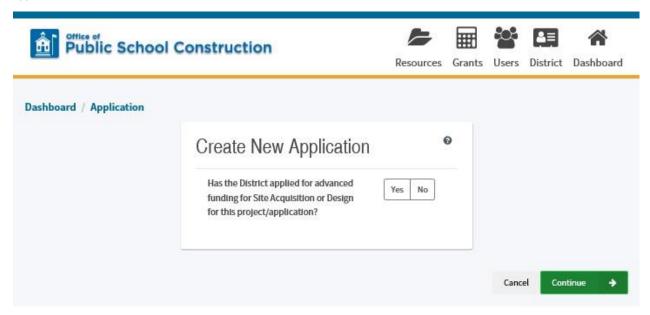

If no advance funding has been received, select *No*, enter in the required information, and click *Continue* to proceed with completing your funding application.

Application Screen:

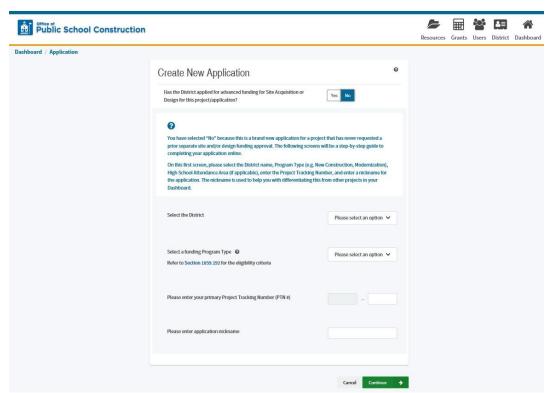

Once the authorized user has inputted the necessary information for their funding application, the user should then request the District's Licensed Architect and Licensed Design Consultant to go into the drafted funding application and make the necessary certifications required.

### Licensed Architect Consultant Certification:

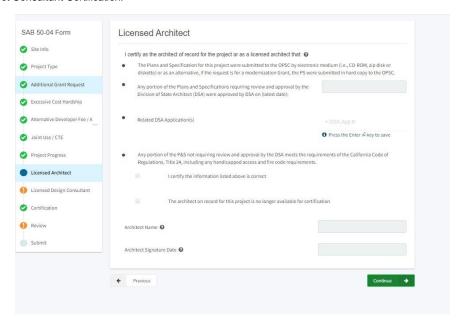

### Licensed Design Consultant Certification:

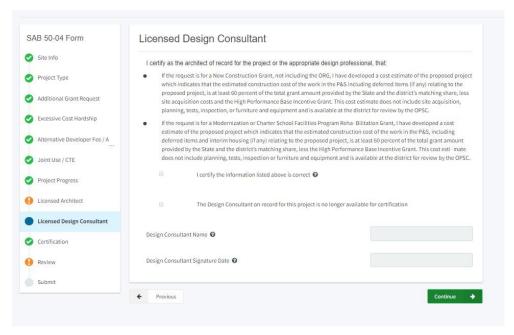

Similarly, the District Representative/Superintendent should review the entire application and should verify the information reported is true and correct prior to completing the certification page.

District Representative Certification Screen:

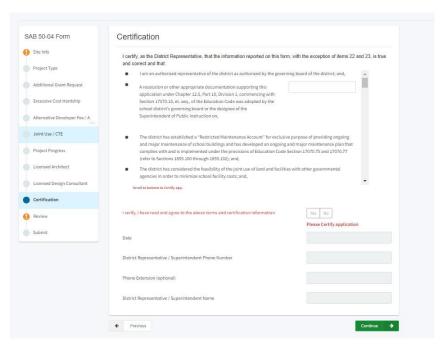

Representatives/Superintendents can then click *Submit Paperless Application* to complete the submittal of their funding application.

### Submittal Screen:

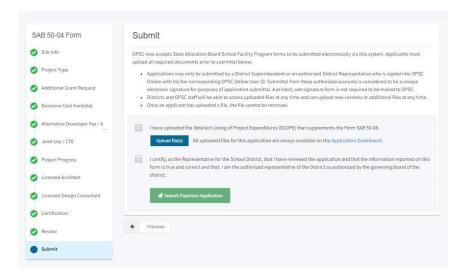

Select Upload Remaining Files to attach any supporting documents needed to complete the District's application. Documents are required within 7 business days of your application submittal date. Users can locate required forms by clicking on Review Required Documents. District.

Applications submitted to OPSC will be reviewed in the date order received. Authorized Users can go to their *Dashboard* to view the status of their District's funding application.

Completed Submission Screen:

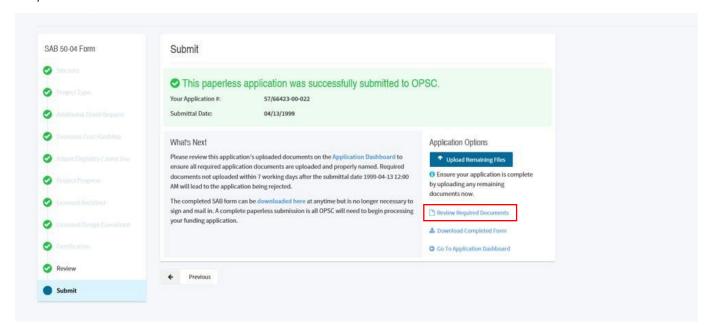

# **Section 5: Financial Hardship**

When a Local Educational Agency (LEA) submits an *Application for Funding*, they have the option to check a box on the application to request funding for a Financial Hardship (FH). The purpose of a Financial Hardship review is first to determine if an LEA is eligible for Financial Hardship, and second to determine how much LEA funds are available for the LEA matching share, if any. If the LEA does not have enough funds for their matching share of a project, the LEA receives Financial Hardship in an amount to make the LEA share whole (LEA's required share minus available funds).

For example, if the project total cost is \$1 million and the LEA matching share is \$500,000, but the LEA only has \$200,000 available for their matching share, the LEA would receive \$300,000 in Financial Hardship funding (\$500,000 - \$200,000 = \$300,000).

When an LEA requests Financial Hardship on an *Application for Funding*, the Office of Public School Construction (OPSC) will request a package of documents from the LEA so that a review for Financial Hardship can be completed concurrently with the review of the *Application for Funding*. Any authorized user representing the school district may complete the Financial Hardship package and upload documents in OPSC Online; however, only the Authorized Superintendent and District Representatives may submit a Financial Hardship package through *OPSC Online*.

The LEA must have received a request from OPSC for a Financial Hardship package before submitting one in *OPSC Online*. The Financial Hardship Package the LEA will submit through *OPSC Online* consists of:

- Phase I FH Checklist
- Phase II FH Checklist
- Project Worksheet for each project
- Fund Worksheet for each Capital Facility Fund the LEA has
- Supporting documents called for in the Phase I and II FH Checklists
- For a Re-Review, the LEA provides an Unfunded Review FH Checklist and supporting documents

### Submitting a Financial Hardship Package in *OPSC Online*

Authorized users may submit a Financial Hardship package through *OPSC Online* when FH documents are requested by the OPSC. To begin submitting a new Financial Hardship Package, log onto OPSC Online and then (1) click on the *District Tile*.

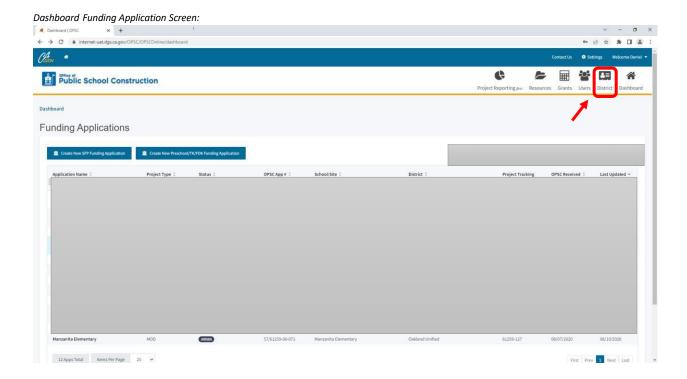

From the District screen, click on the district name.

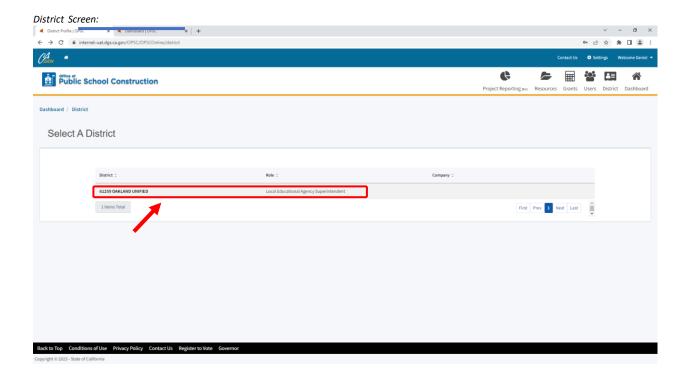

### Click on the Financial Hardship tab.

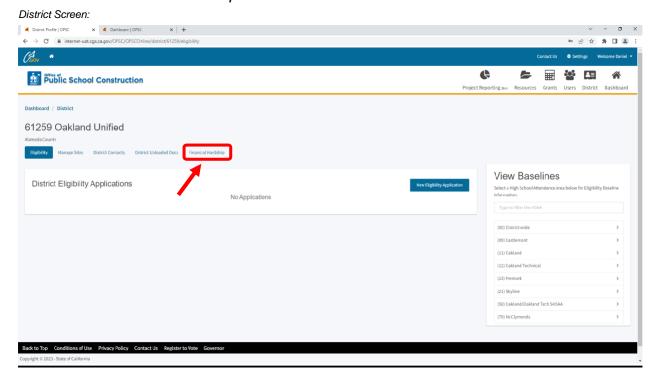

# Click on New Financial Hardship Request.

# 

A pop-up window will appear that has three fields: 1. District; 2. Financial Hardship Phase; 3. Application Nickname. Enter in an application nickname in the application nickname field and click *Continue*.

Note: Make the Nickname as detailed as possible. For example: "XYZ USD Phase 1 FH Checklist 10/2023"

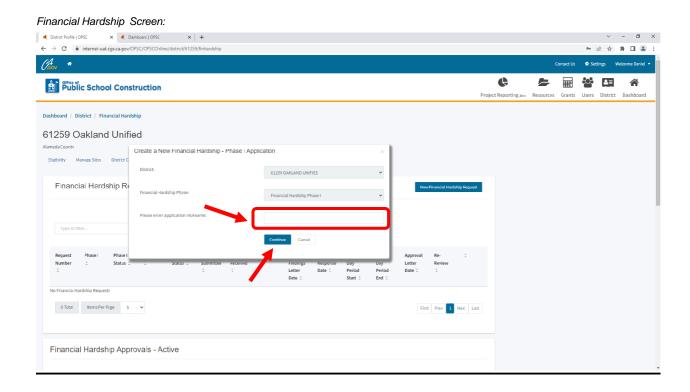

Click on *Start Application* from the Financial Hardship Package – Phase 1 Checklist Landing page.

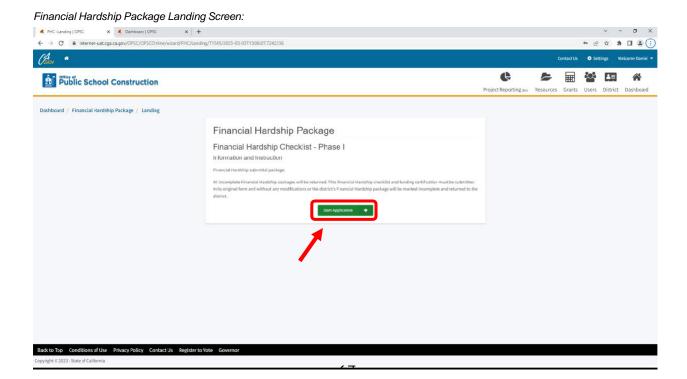

Check the box to indicate if this is a "New" Financial Hardship request or a "Renewal". Then Click Yes or No to indicate if it is a County office of Education.

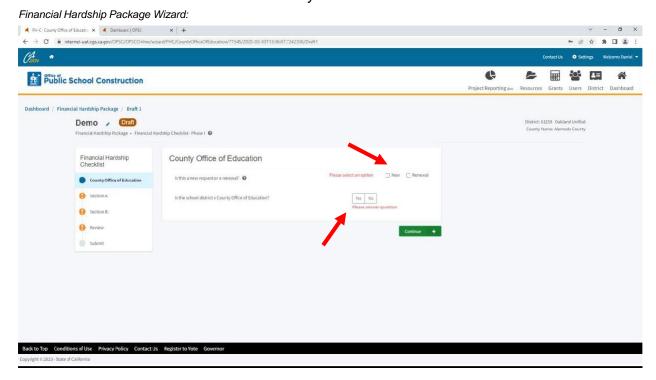

Clicking on a question mark icon next to a question will pull up a pop-up box with additional information related to that question.

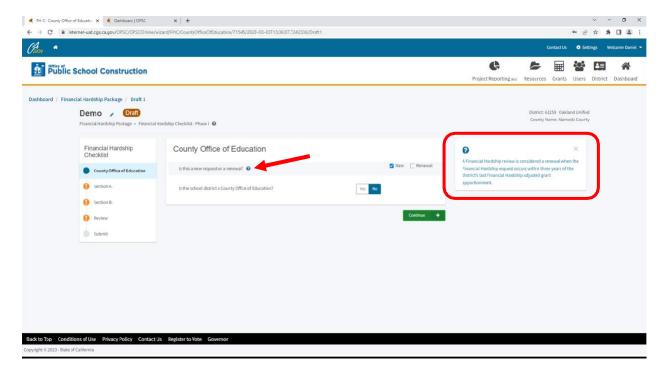

Click Continue when you are done.

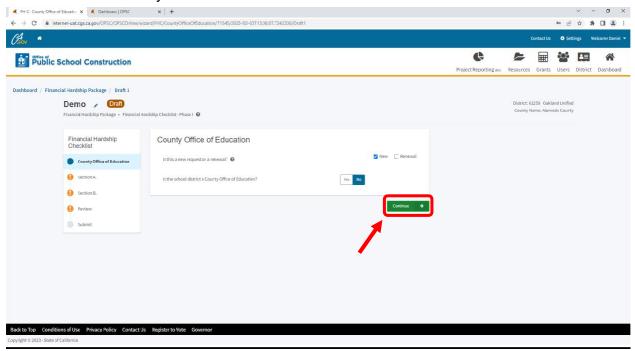

Answer each question on the screen and click *Continue*. Repeat these steps for the Section A and Section B in the Financial Hardship Checklist.\*

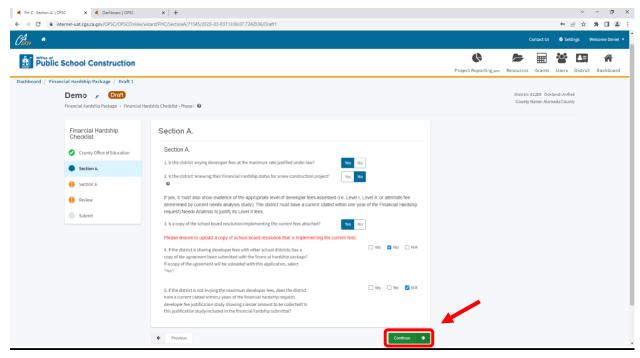

\* If the school district is not levying developer fees at the maximum rate justified under law, the school district does not qualify for financial hardship status. The school district can stop filling out the form and should notify the financial hardship auditor and project manager processing the funding application.

If the school district answers No to all four questions in Section B, the school district does not qualify for financial hardship status. The school district can stop filling out the form and should notify the financial hardship auditor and project manager processing the funding application.

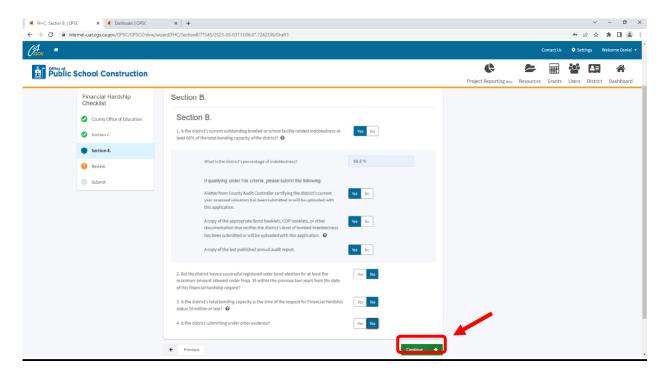

Each time you successfully complete a section of the Financial Hardship Checklist, that section will change from an exclamation point to a green checkmark on the left-hand navigation panel. If not, then go back to that section by clicking on the *Previous* button at the bottom of the screen and answer the unanswered question(s).

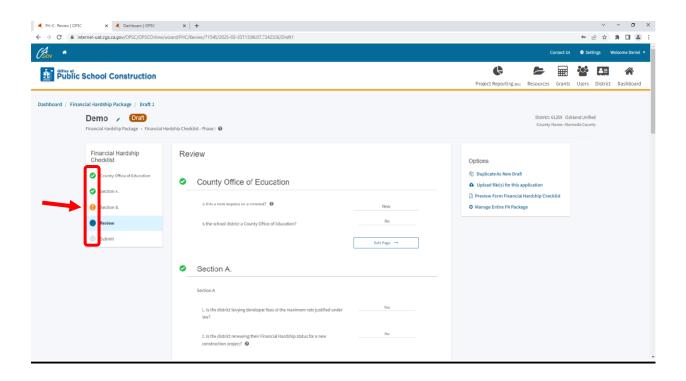

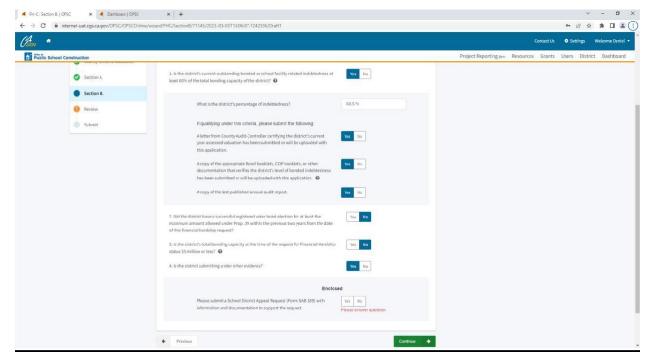

After completing the first three sections of the Financial Hardship Checklist Phase I, you will be on the *Review* screen and be able to review the answers provided. Click on *Edit Page* in any section that needs the answer to a question changed.

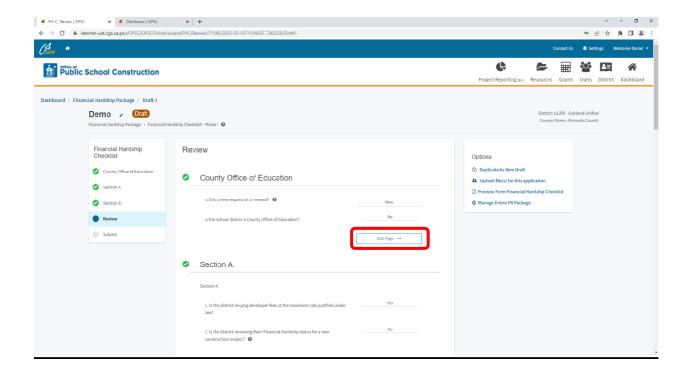

Once all the questions are answered correctly, click on *Continue* at the bottom of the Review screen

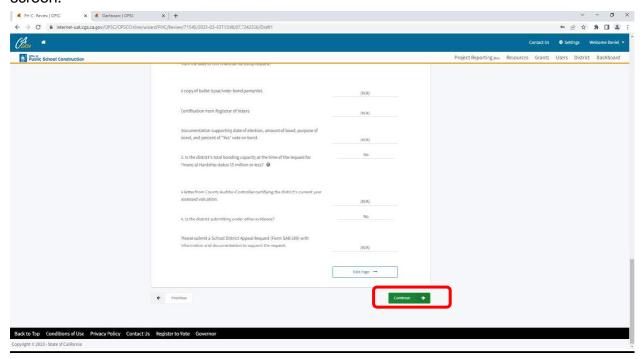

The last screen in the Financial Hardship Phase I Checklist is the *Submit* screen. From this screen you can download a Word Document list of the documents required for a Phase I Financial Hardship submittal.

Click on *FH Eligibility Determination – Phase I Submittal Checklist* to download the list of documents required for a Phase I Financial Hardship submittal.

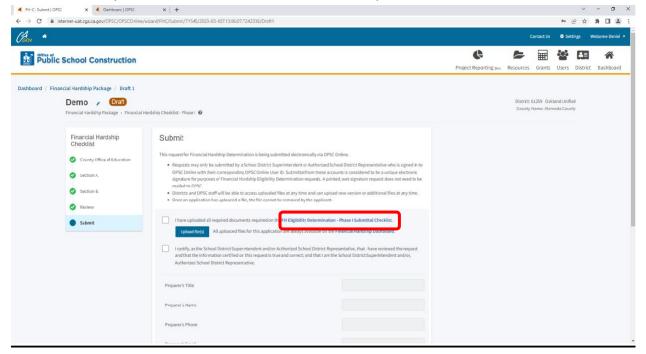

To upload the documents required for a Phase I Financial Hardship submittal, click on *Upload file*(s).

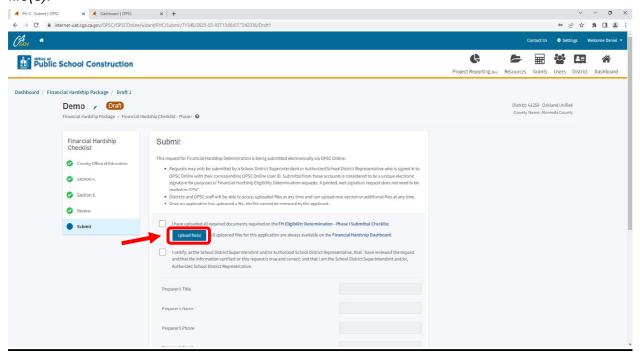

Click on *Browse files* to locate documents required to be upload for review and click *Upload Files*. Click on *Done* once all your Phase I documents are uploaded.

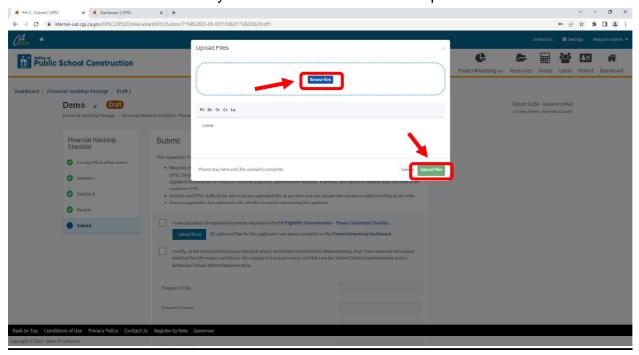

Once all the required documents are uploaded to OPSC Online, click on the certification boxes, fill in the contact information, and click *Submit Paperless Application*.

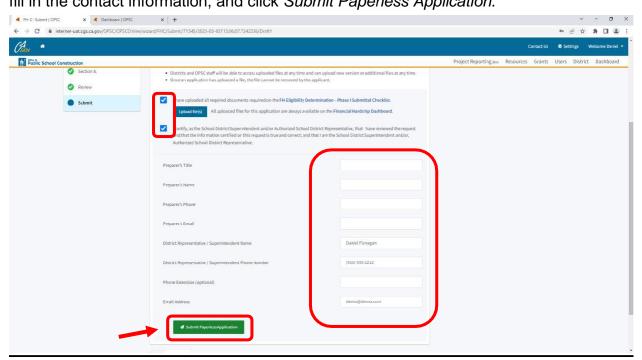

You should get a message that the submittal was successful.

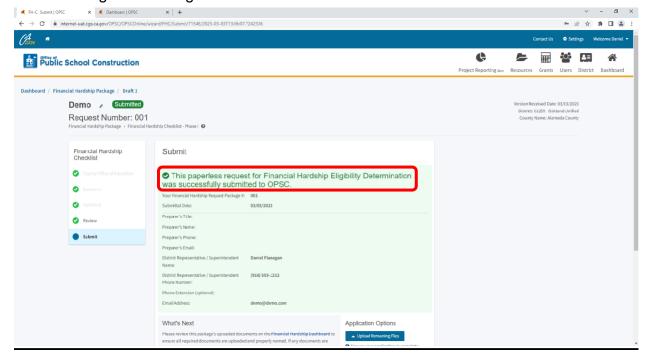

Once the paperless request for Financial Hardship Eligibility Determination is submitted, you can click on *Go To Financial Hardship Dashboard* to start the process for Financial Hardship Review - Phase II Checklist.\*

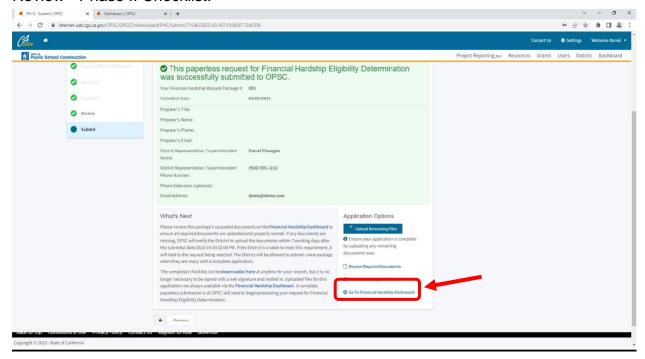

From the Financial Hardship Package Dashboard, click on Create Phase 2 Checklist.\*

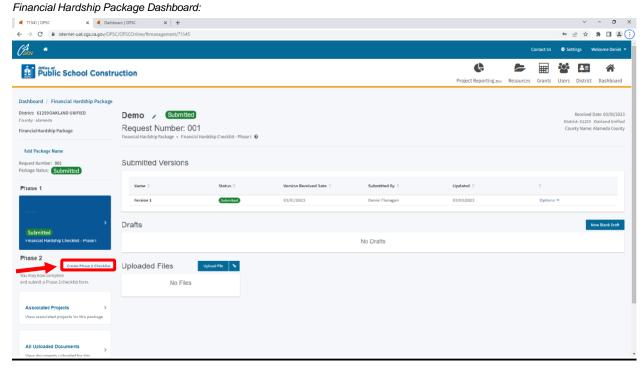

\* You may also complete the Phase II Checklist at a later date by navigating to the District tile in the upper right. Navigate to the desired school district's financial hardship tab and click on the desired Financial Hardship package.

The next screen will appear that has three fields: 1. District; 2. Financial Hardship Phase; 3. Application Nickname. Enter in an application nickname in the application nickname field and click *Create Checklist*.

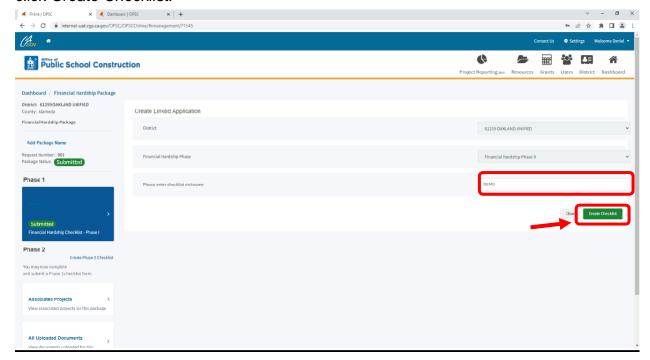

Click on the Phase 2 tile on the left-hand navigation that displays *Financial Hardship Checklist* – *Phase II Draft* 

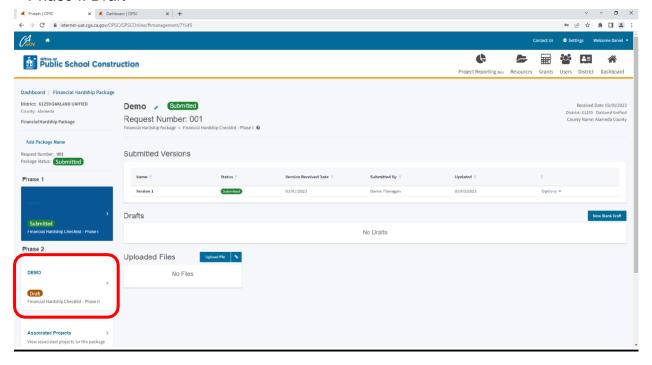

# Click on the Draft line item for the Financial Hardship Checklist - Phase II.

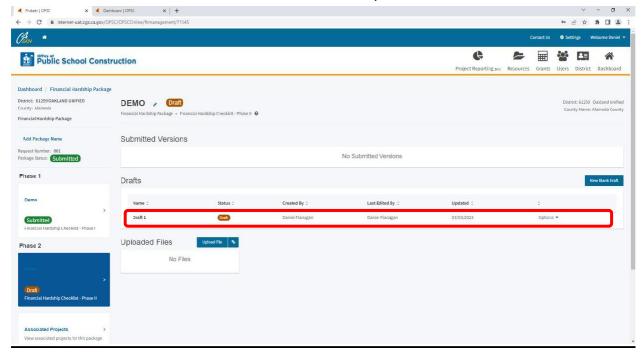

### Click on Funding Sources to start the Phase II checklist.

Financial Hardship Checklist - Phase II Wizard:

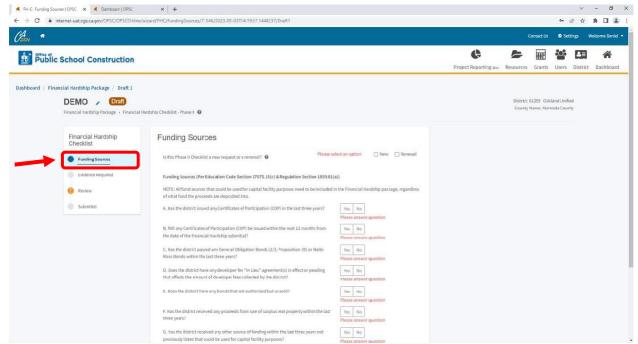

Answer each question on the screen and click *Continue*. Repeat these steps for the *Evidence Required* section.

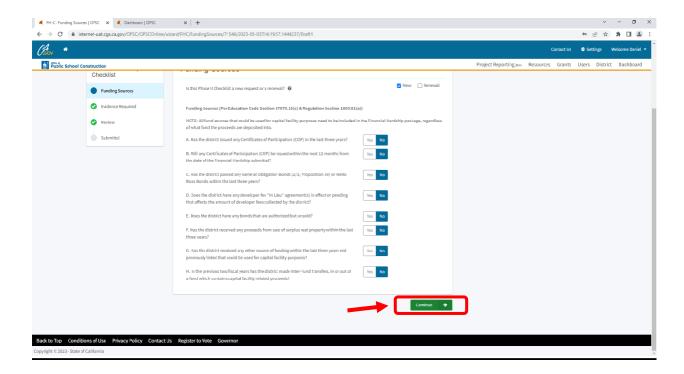

Clicking on a question mark icon next to a question will pull up a pop-up box with additional information related to that question.

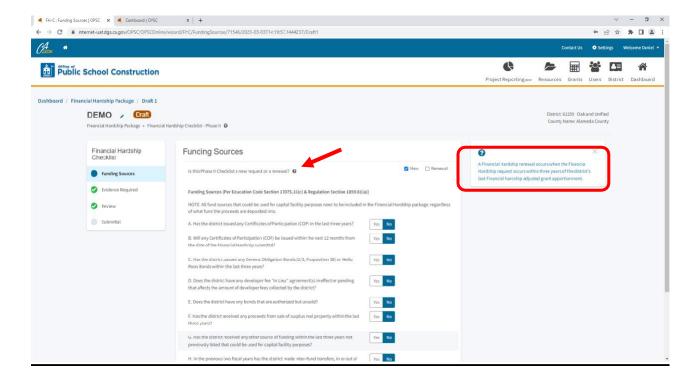

Each time you successfully complete a section of the Financial Hardship Checklist, that section will change from an exclamation point to a green checkmark on the Left-Hand Navigation panel. If not, then go back to that section by clicking on the *Previous* button at the bottom of the screen and answer the unanswered question(s).

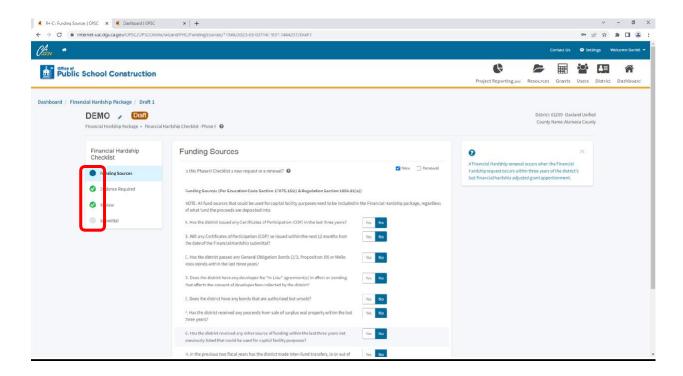

After completing the first two sections of the Financial Hardship Checklist - Phase II, you will be on the *Review* screen and be able to review the answers provided. Click on *Edit Page* in any section that needs the answer to a question changed.

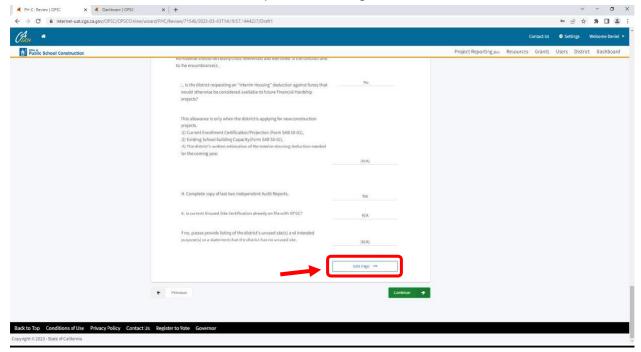

Once all the questions are answered correctly, click on *Continue* at the bottom of the Review screen.

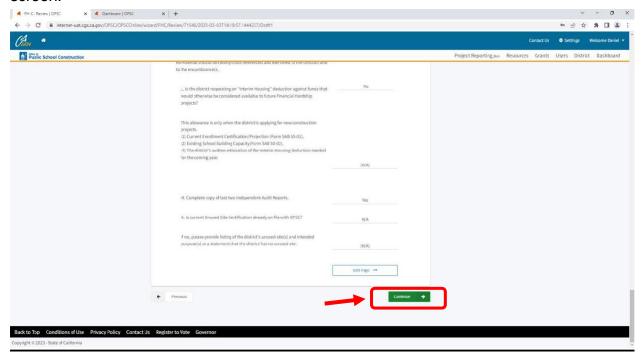

Click on *FH Eligibility Determination – Phase II Submittal Checklist* to download the list of documents required for a Phase II Financial Hardship submittal.

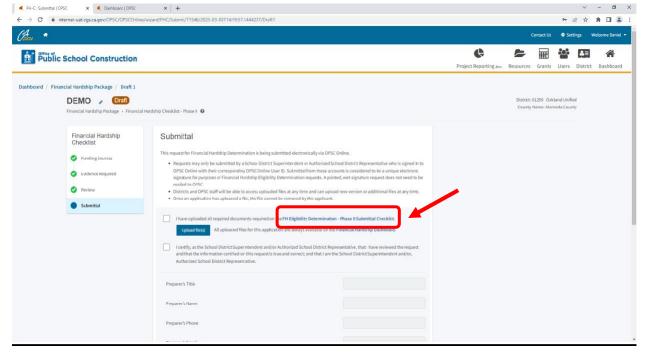

To upload the documents required for a Phase II Financial Hardship submittal, click on *Upload file(s)*.

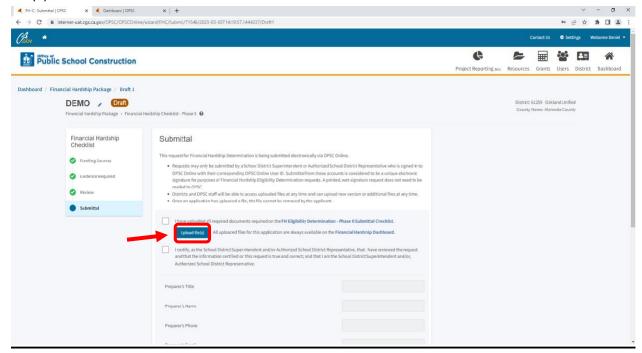

Click on *Browse files* to locate documents required to be upload for review and click *Upload Files*. Click on *Done* once all your Phase II files are uploaded.

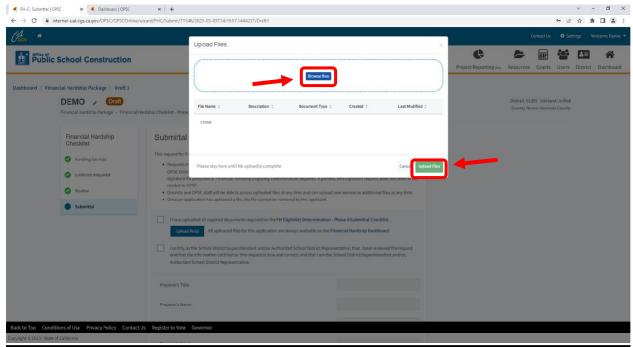

Once all the required documents are uploaded to OPSC Online, click on the certification boxes, fill in the contact information, and click *Submit Paperless Application*.

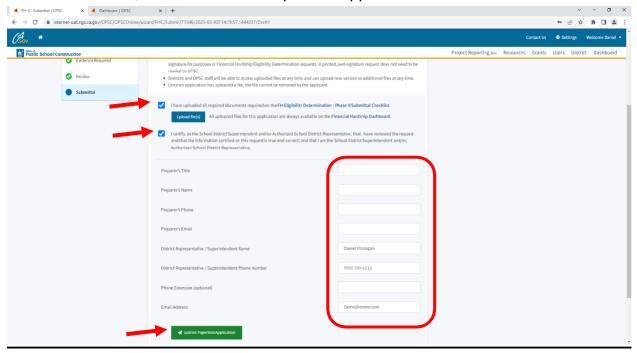

Once the paperless request for Financial Hardship Eligibility Determination is submitted, the process for submitting a Financial Hardship Package is complete. If you go back to the Financial Hardship Package dashboard you should see the status of both the Financial Hardship Checklist – Phase I and the Financial Hardship Checklist – Phase II as "Submitted".

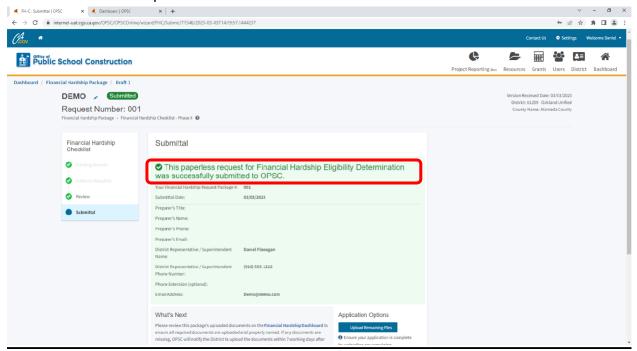

# **Section 6: Participating in Funding (PIF)**

The priority funding (PF) process was created to allow projects that are approved for placement on the Unfunded List (Lack of AB 55 Loans) by the SAB to receive an apportionment with accelerated timelines.

SFP Regulation Section 1859.90.2 requires applicants to submit a written statement that requests to convert the unfunded approval to an apportionment.

SFP regulations currently include requirements for applicants with projects on the Unfunded List (Lack of AB 55 Loans) to participate in the PF process or risk having their project(s) rescinded. The purpose is to avoid having limited bond authority reserved for projects that are not moving forward.

There are two ways for a school district to choose not to participate in the PF process as follows:

- 1. Not submitting a valid PF request in the 30-day filing period.
- 2. Submitting a valid PF request but failing to submit a valid Fund Release Authorization (Form SAB 50-05) to request the release of funds within 90 days after the SAB approves an Apportionment.

Either one of these will be considered an "occurrence" for non-participation, as specified in SFP Regulation Section 1859.90.3. Any project that incurs two occurrences for nonparticipation will be removed from the Unfunded List (Lack of AB 55 Loans), or the PF Apportionment will be rescinded without further SAB action.

To access this platform, locate the appropriate SAB Approved application on your Dashboard.

Application Screen:

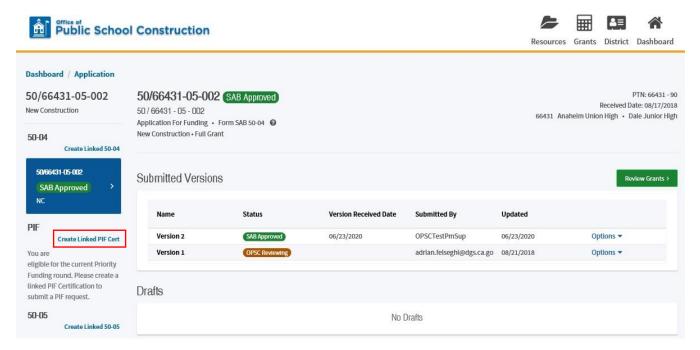

Fill in the information on the application you wish to create a PIF certification for and click on Create Linked App.

Application Screen:

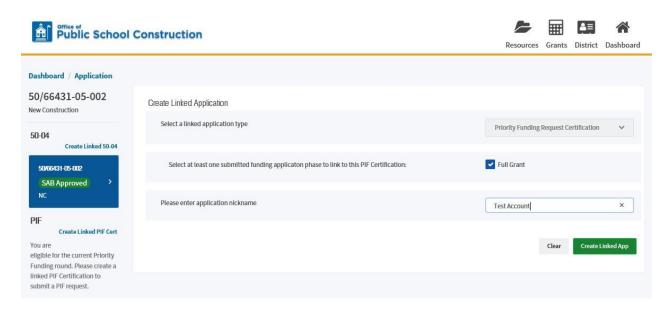

On your application screen a PIF certification draft will be created under PIF. Once selected click on the drafted PIF.

Application Screen:

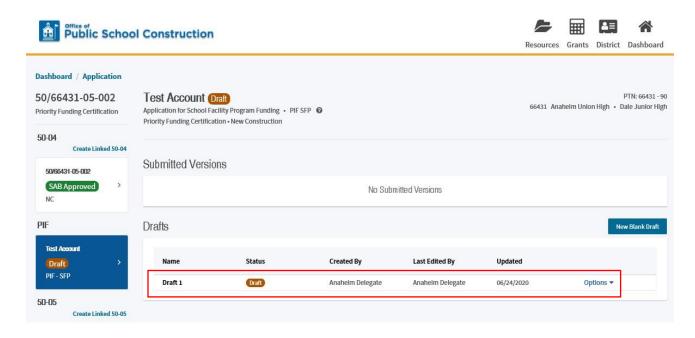

District Representative/Superintendents should read and agree to the terms and certifications on the PIF Certification page. Once the appropriate boxes have been selected and certification completed, click Continue.

PIF Certification Screen:

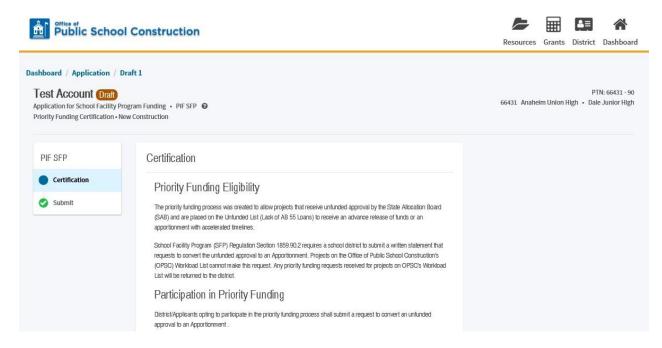

On the submittal page, read and certify to the information entered in and click on Submit Priority Funding Request.

PIF Submittal Page:

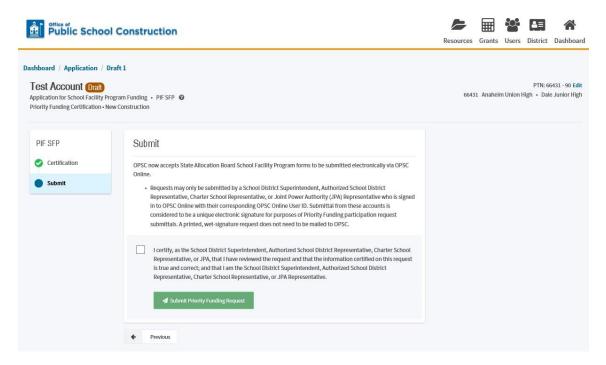

Users will be directed to a confirmation screen showing the successful submission of the PIF certification.

Confirmation Screen:

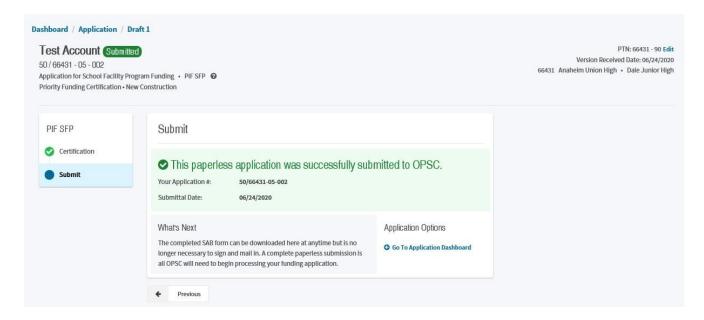

The PIF form can be downloaded at any time, however a mailed copy is no longer needed.

## **Section 7: Grant Agreements**

Pursuant to SFP Regulation Section 1859.90.4, an authorized District Representative must submit a Grant Agreement with signatures to the OPSC prior to, or concurrently with *a* Form SAB 50-05 in order for the fund release request submittal to be considered valid. Signed Grant Agreements may be submitted once the project has received an unfunded approval; but a Form SAB 50-05 should not be submitted until the district is participating in an active Priority in Funding Round (PIF) and the SAB has awarded the project an apportionment.

OPSC Online supports the submission of Grant Agreements, and it is the preferred method of submission. A District Representative or Superintendent must be logged in to submit a paperless Grant Agreement.

The OPSC creates the Draft Grant Agreement in OPSC Online and notifies the school district when it is available for review.

In order to review and submit a Grant Agreement in OPSC Online, authorized users must locate the appropriate Grant Agreement on the Dashboard page of their OPSC online account.

Click anywhere on the Grant Agreement line item.

#### Dashboard Screen:

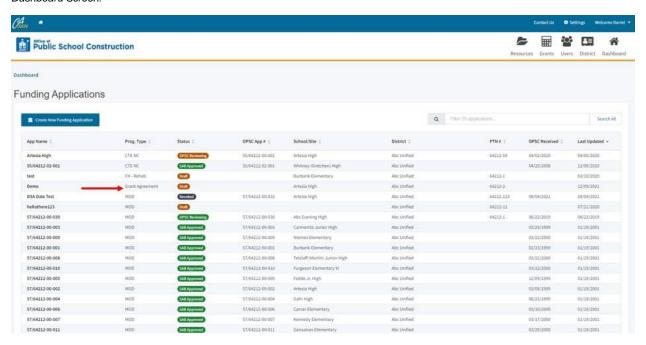

This will take you to the Application Screen. The Grant Agreement tile will be highlighted on the left side of the screen, and you will see the Grant Agreement listed as a Draft. Click anywhere on the Grant Agreement line item.

Application Screen:

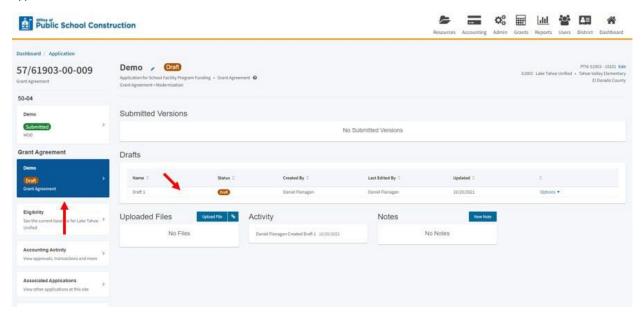

This will take you to the Review & Certify Screen. The Grant Agreement will be watermarked DRAFT until the district submits the Grant Agreement and OPSC approves the final submitted version. To review the Grant Agreement as a PDF, click on *Preview Form SAB Grant Agreement*. Open the Grant Agreement PDF by clicking on the link that appears on the bottom left hand side of the screen.

Review & Certify Screen:

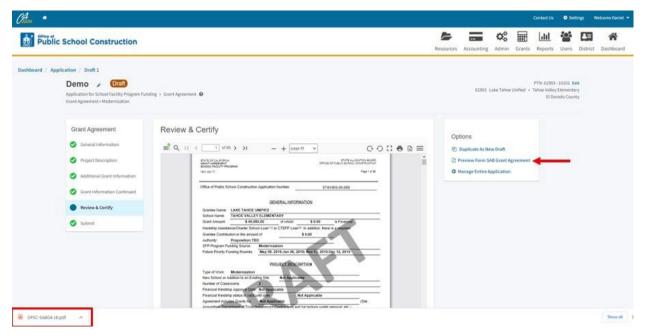

This will open the Grant Agreement as a PDF in a new browser window. From here you can click on the bookmarks icon and then use the bookmarks to navigate quickly to different pages of the Grant Agreement. You may click on the bookmark for *Common Eligible Project Expenditures*.

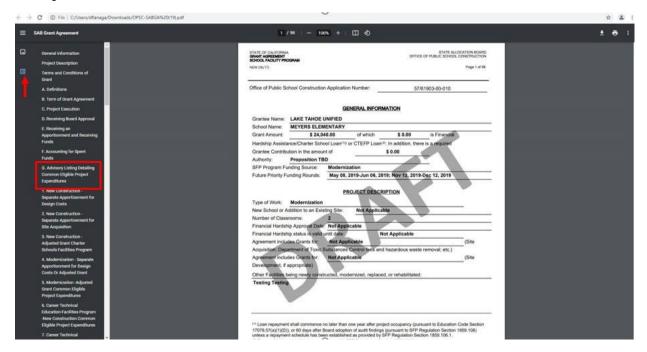

This will take you to page 23 of the Grant Agreement which lists the page numbers of common expenditures by project type. In our example we will look at the table for *Modernization* – *Adjusted Grant Common Eligible Project Expenditures*. Type in page number 33 at the top of the screen and press enter.

Grant Agreement PDF Screen:

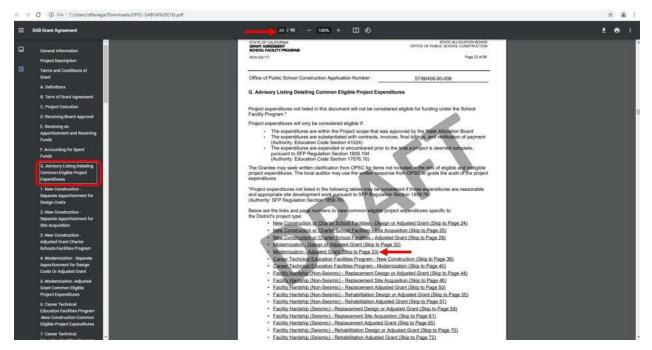

This will take you to the page of the Grant Agreement that has a table of common eligible expenditures for a modernization project.

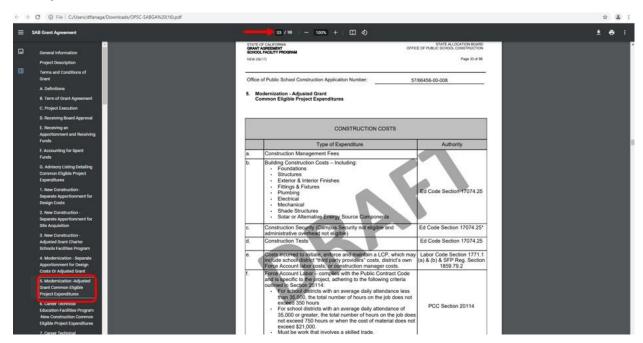

Use the bookmarks or enter the page number at the top of the screen to navigate the Grant Agreement PDF. Page 74 of the Grant Agreement lists the page numbers of common ineligible project expenditures by project type.

Grant Agreement PDF Screen:

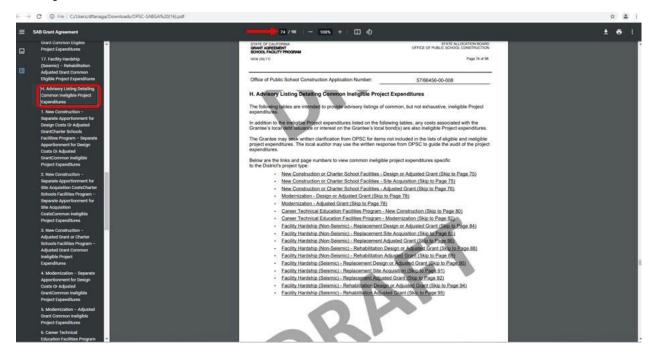

After reviewing the Grant Agreement, go back to the Review & Certify screen by clicking on the first window tab at the top of the browser.

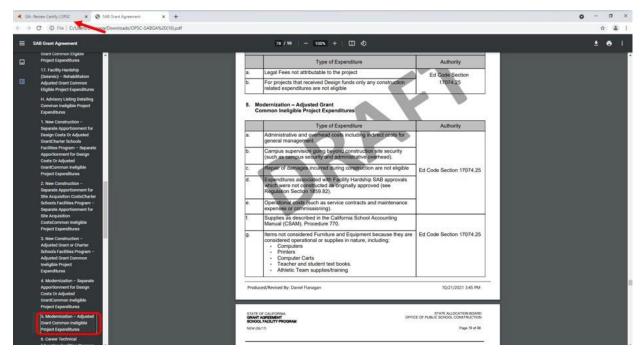

This will take you back to the Review & Certify screen. Scroll down to the bottom of the page.

Review & Certify Screen:

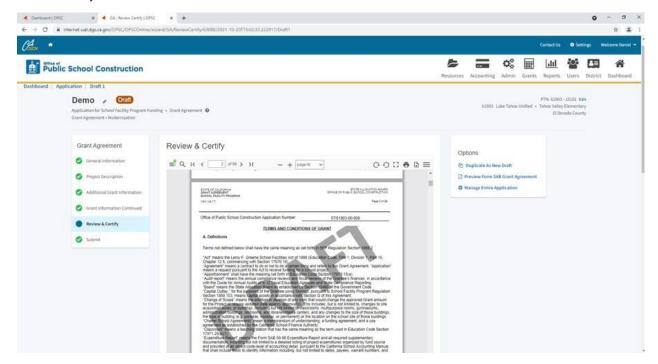

At the bottom of the Review & Certify screen, the authorized district representative will click on the Yes button and enter their name, date, and phone number. Click on *Continue*.

Review & Certify Screen:

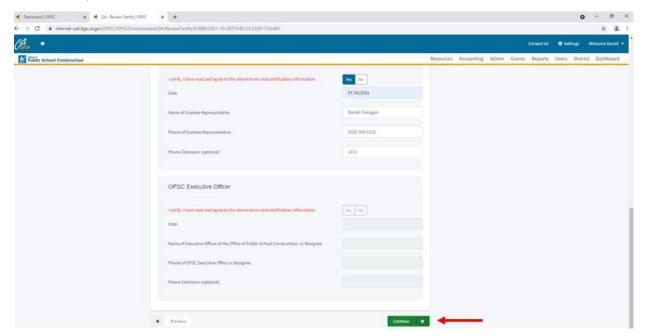

This will take you to screen to submit a paperless Grant Agreement signed by an Authorized District Representative. Check the certification box and click on *Submit Paperless Application*.

Submit Paperless Grant Agreement Screen:

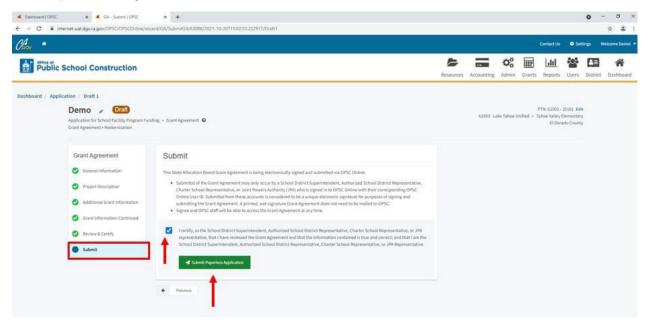

A notification screen will appear confirming the paperless Grant Agreement was successfully submitted to OPSC. Click on *Go To Application Dashboard*.

Grant Agreement Submitted Notification Screen:

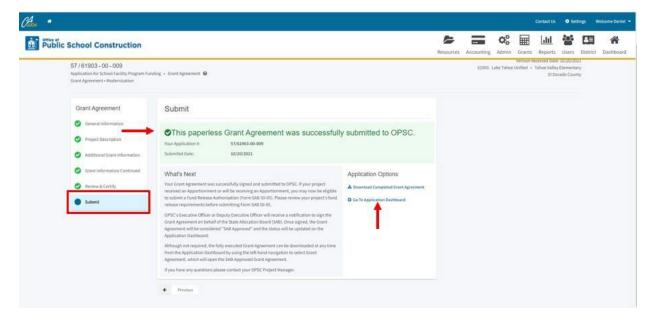

The Grant Agreement will now show the status as Submitted.

Application Screen:

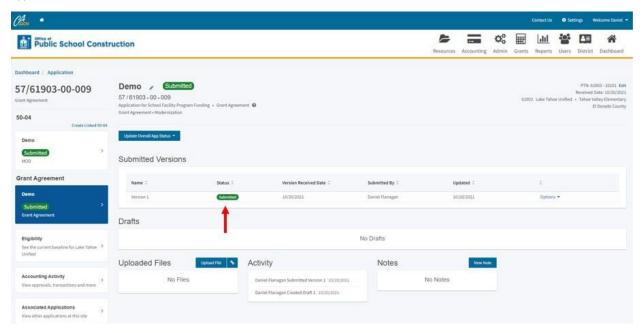

Once the paperless Grant Agreement is signed by the Executive Office of OPSC, the Grant Agreement status will change to SAB Approved. Top view of the final approved Grant Agreement, click on the Grant Agreement line item.

Dashboard Screen:

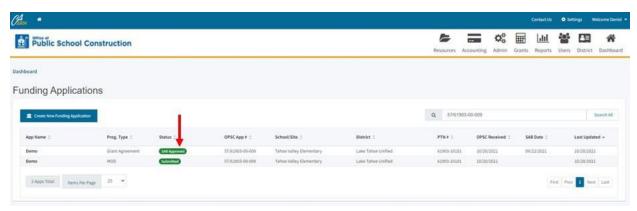

Click on the Grant Agreement line item.

Application Screen:

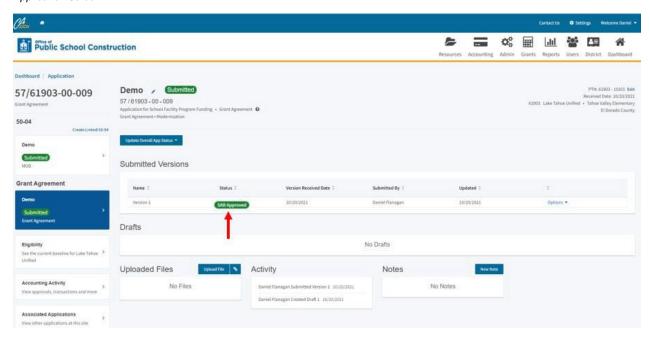

The Grant Agreement no longer has a DRAFT watermark. Click on *Download Completed Form* to save a PDF copy of the fully executed Grant Agreement.

Review & Certify Screen:

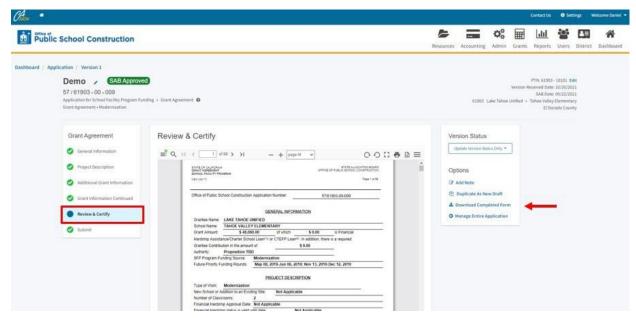

Click on the PDF at the bottom left of the screen and choose OPEN from the drop-down menu.

Review & Certify Screen:

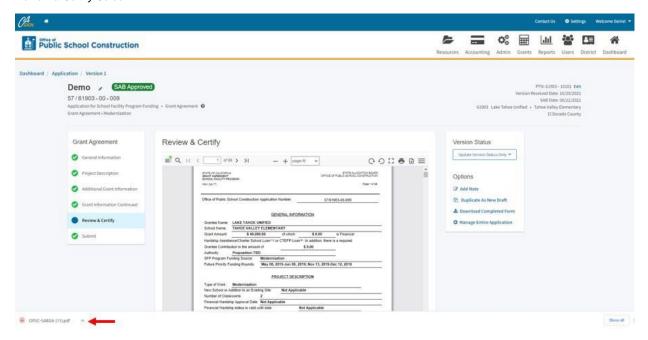

Click on the download icon at the upper right of the screen to download and save a copy of the fully executed Grant Agreement PDF to a computer.

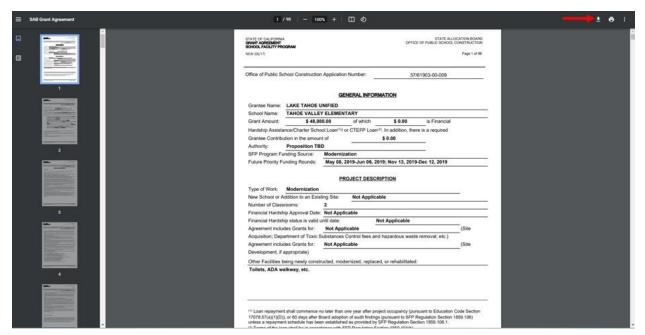

# Section 8: Form SAB 50-05 Fund Release Requests

A District may submit a (Form SAB 50-05 any time after the SAB has approved a project apportionment, provided the district is able to make all of the certifications listed on the Form. The District has 90 days from the day of Priority Funding Apportionment to submit a Form SAB 50-05 or a non-participation occurrence is incurred.

In order to submit the fund release request in OPSC Online, authorized users must locate the appropriate funding application on the Dashboard page of their OPSC online account. Once the application has opened, click on *Create a Linked Form SAB 50-05*.

The option to Create Linked 50-05 will only show if the application has been SAB approved.

Application Screen:

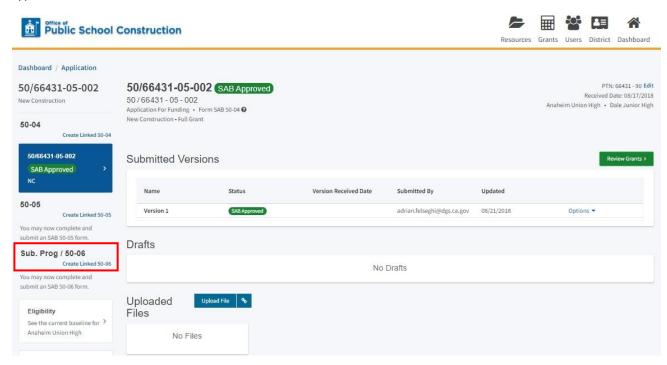

The user will fill in each section of Form SAB 50-05 and click Create Linked Application.

Application Screen:

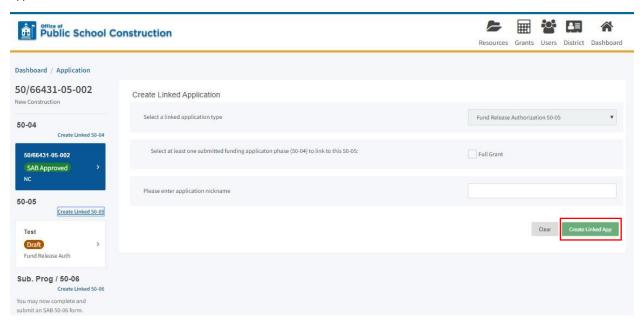

It will create a fund release draft which the user should click on to fill out.

Application Screen:

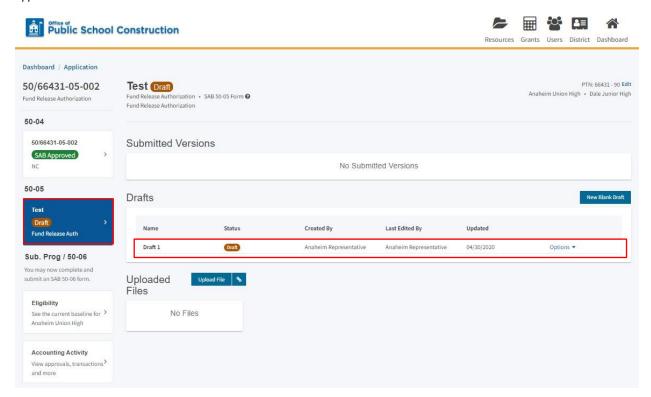

The user will fill in each section of the Form SAB 50-05 with the pertinent information. If users want to make changes to any of the sections while reviewing the District's form, the user will click on *Edit Page*, changes will be saved once continue is clicked. The top corner of the application shows who and when an application was last updated by.

Form SAB 50-05 Application Screen:

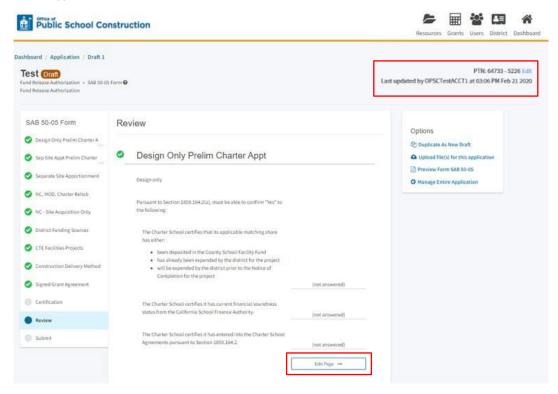

Once the user has verified that everything on Form SAB 50-05 is complete and correct, then the user will click *Submit Paperless Application*.

Form SAB 50-05 Submittal Page:

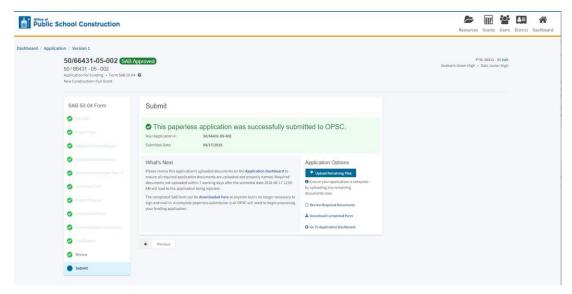

The District can review the status of its forms on the Application screen.

### Application Screen:

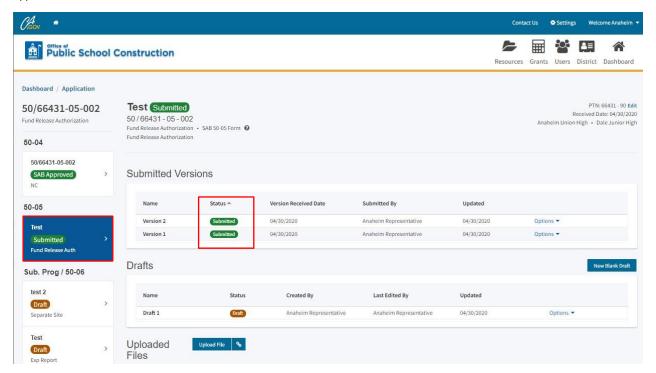

If the user has already submitted a Form SAB 50-05 and needs to make any changes, the user can click on the submitted version, and will then click on *Options*, then on *Duplicate as Draft*. By creating a duplicate draft, information from the previously submitted form will prepopulate to the new draft and users can make changes as needed.

#### Application Screen:

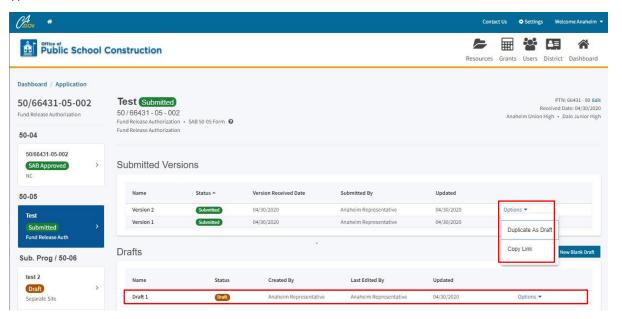

# <u>Section 9: Form SAB 50-06 Expenditure and Substantial Progress</u> Reports

### **Substantial Progress Report**

Substantial Progress reporting requirements are determined by type and date of apportionments and their subsequent fund releases. School districts must show Substantial Progress within 18 months of receiving an SFP fund release. The specific type of Substantial Progress evidence required for a project is determined by the type of apportionments.

Every SFP project must indicate how they met substantial progress requirements by either submitting a substantial progress checklist or 100% final expenditure report. OPSC may select the project for a substantial progress and/or certifications review. The school district will be notified in writing if additional supporting documentation will be required to support the school district's substantial progress and certifications.

### **Expenditure Report**

The SFP requires school districts to submit an *Expenditure Report* (Form SAB 50-06) and a *Detailed Listing of Project Expenditures* (DLOPE) one year after receiving the initial fund release for the project. Subsequent expenditure reports are due annually until the project is complete or if the project reaches 3 years from its final fund release for an elementary school or 4 years for middle/high school.

The SFP allows school districts to retain and apply savings on a construction project towards the school district's high priority capital facility needs. If the school district is using the State's share of savings as the school district's matching contribution, it must be for a like-kind SFP project. Once savings have been spent, the savings expenditures must be reported to OPSC on the Form SAB 50-06 and *Detailed Listing of Project Expenditures—Savings*. The school district is required to continue to submit expenditure reports annually, until all project funds, State share plus the school district's required matching share, have been expended.

OPSC Online allows school districts that have received a fund release to submit the Substantial Progress Checklist, Form SAB 50-06 electronically and upload the DLOPE.

In order to submit the Form SAB 50-06 Expenditure and Substantial Progress reports in OPSC Online, the user will login to their OPSC Online account, then the user will search for the application. On the Dashboard, type in the application number and click *Search*.

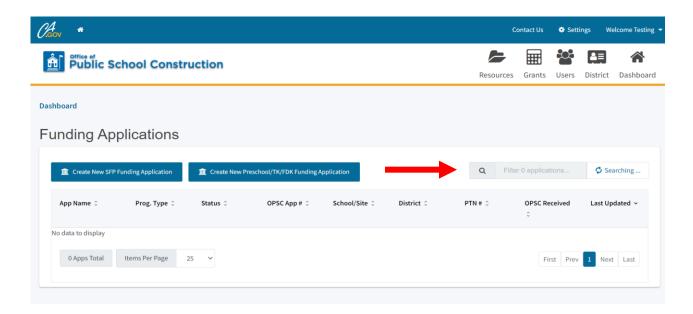

OPSC Online will display the application number. Click on the application number.

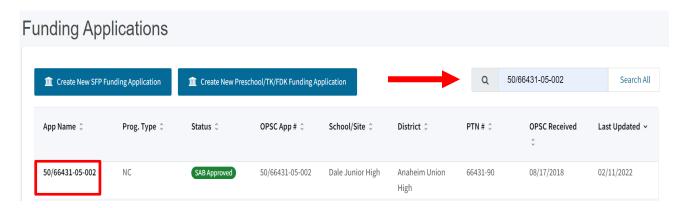

Click on the *Create Linked 50-06*. Select the type of progress report: Substantial Progress - Design, Separate Site, or Adjusted Grant, SAB 50-06 Expenditure Report. Then the user will have to give the application a nickname and click *Create Linked Application*.

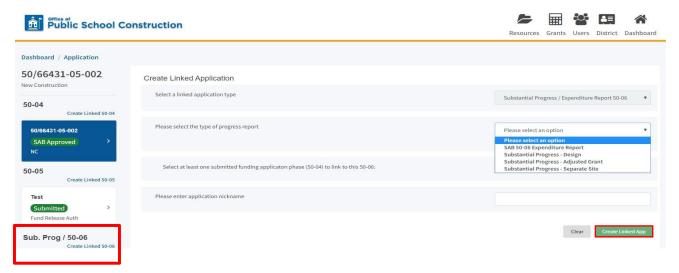

# **Submitting a Substantial Progress Report**

**To complete a Substantial Progress report**: select Design, Separate Site, or Adjusted Grant and fill out the remaining section and click *Create Linked App*.

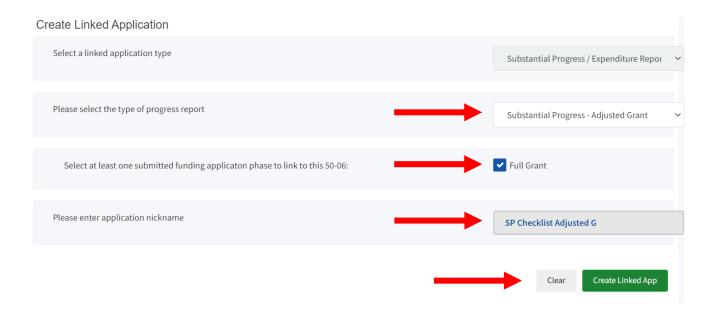

OPSC Online will create a Substantial Progress draft on the Application Management page in the Left-Hand Navigation, Select the newly created *Draft* to complete the form.

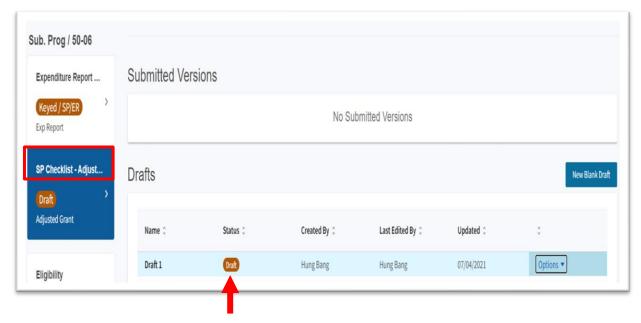

By default, OPSC Online will open to the form review page to view all previously entered data for the selected form version. Click *Edit Page* to start filling in each section.

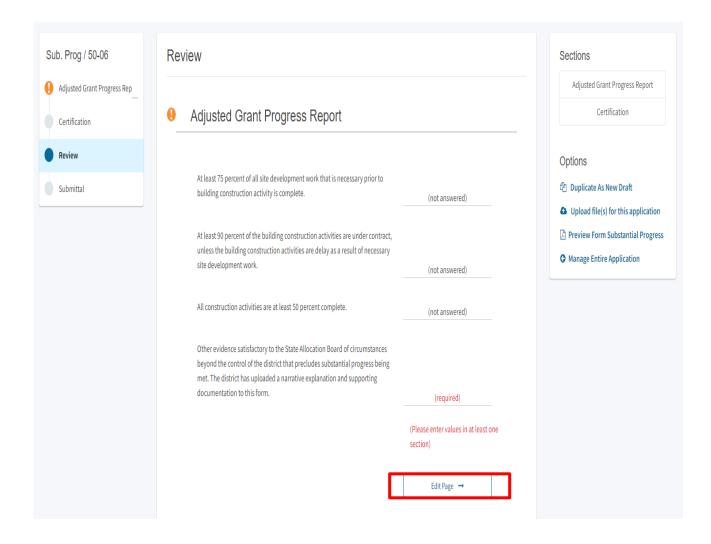

On the Left-Hand Navigation pane are the required pages that need to be filled out. Complete the Adjusted Grant and Certification and fill in each section of the page with the pertinent information and click *Continue*. You must click on *Continue* to save your progress.

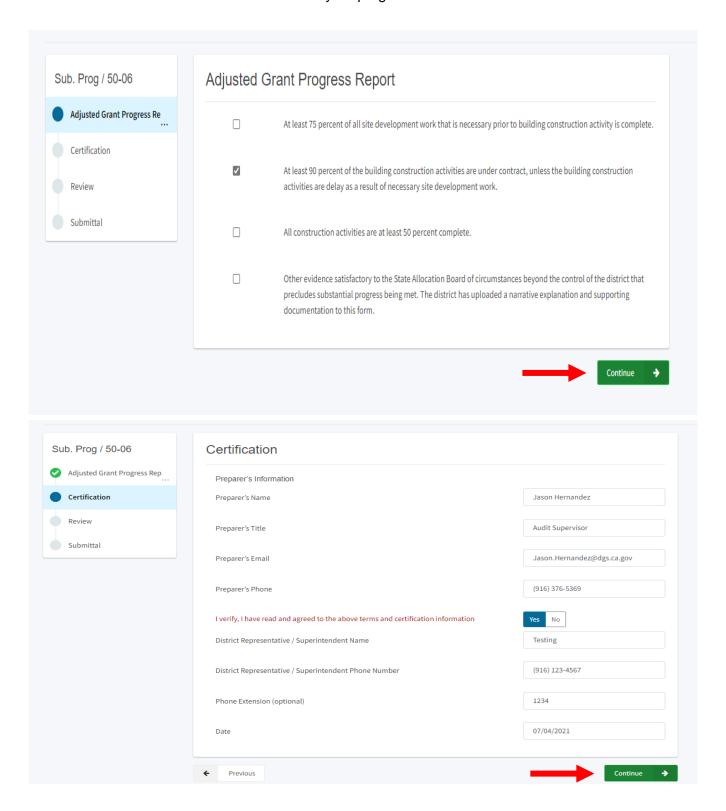

On the review page, you can return to any section to make changes before submitting the school district's form, Click on *Edit Page* to return to a section. Changes will be saved once *Continue* is clicked.

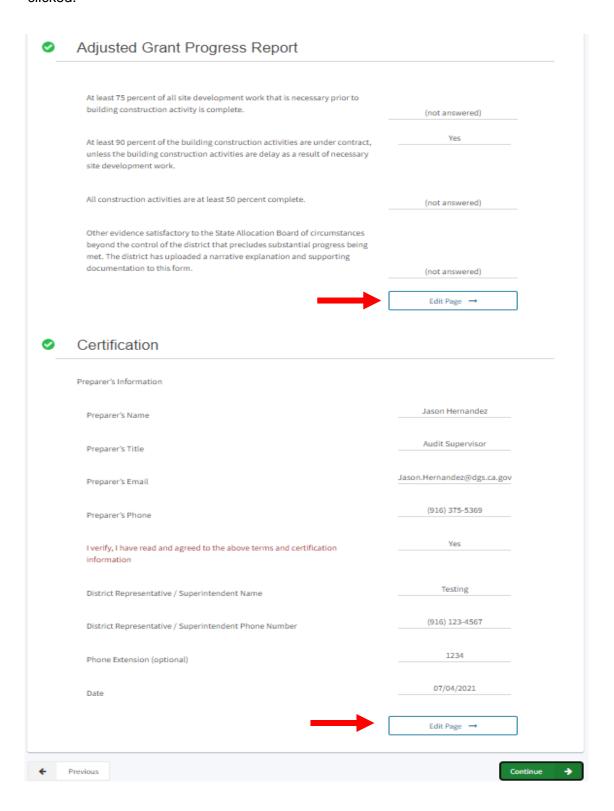

Once the user has verified that everything is complete and correct, the user will review the terms and conditions, agree, and consent by checking the boxes, upload any required file(s), and click *Submit Paperless Application*. All field' sections in the Left-Hand Navigation must have a green checkmark in order to submit the application. Only the Superintendent and Authorized School District Representatives may submit the report.

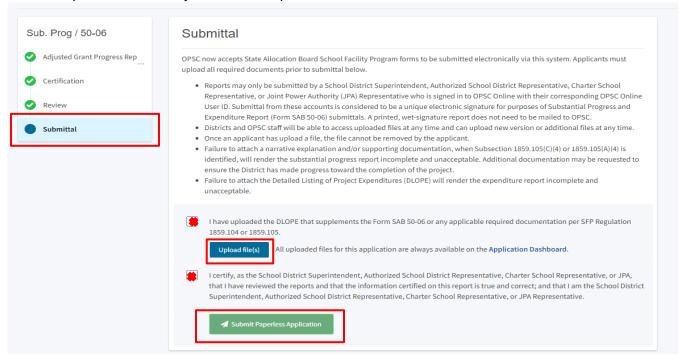

Once the paperless application is submitted, the school district will receive a confirmation page and an opportunity to upload any remaining files, review required documents, and download a copy of the completed form.

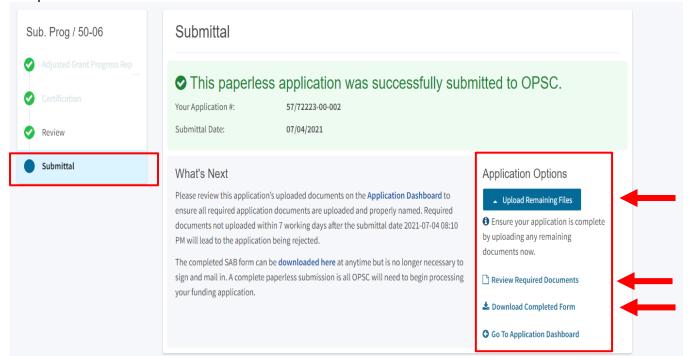

# **Submitting an Expenditure Report**

**To complete an Expenditure report**: select Expenditure Report and fill out the remaining section and click *Create Linked App*.

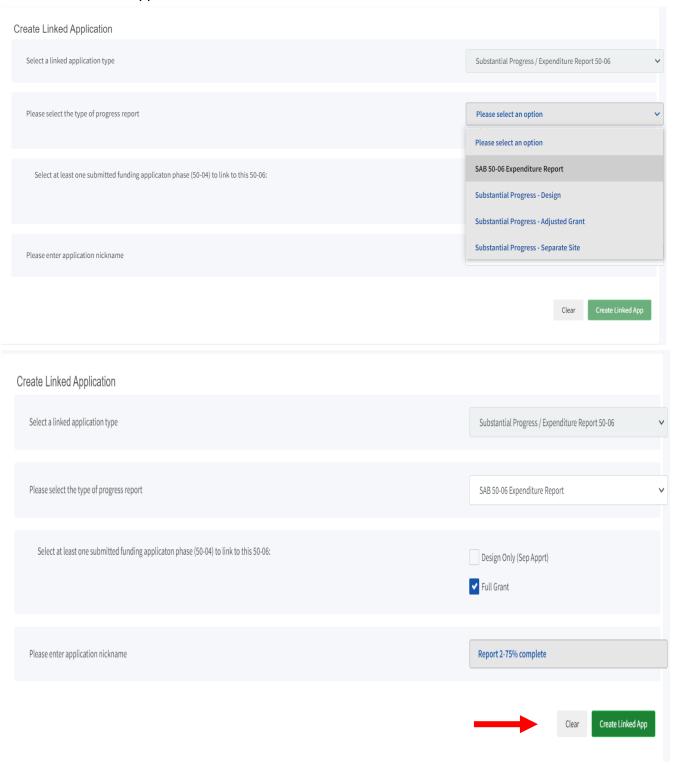

OPSC Online will create a SAB 50-06 Form Expenditure Report draft. Click on the *Draft* to complete the form.

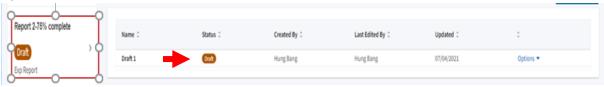

By default, OPSC Online will open to the form review page to view all previously entered data for the selected form version. Click *Edit Page* to start filling in each section.

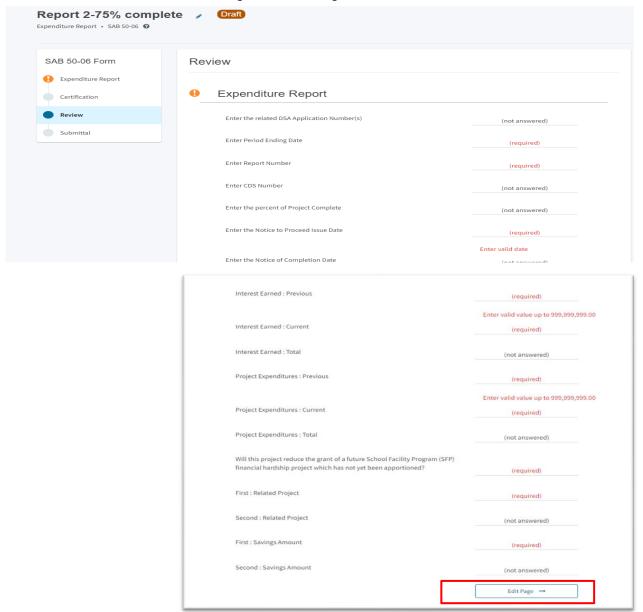

In the Left-Hand Navigation are the required pages that need to be completed. Complete the Expenditure Reports and Certification pages with the pertinent information and click *Continue*.

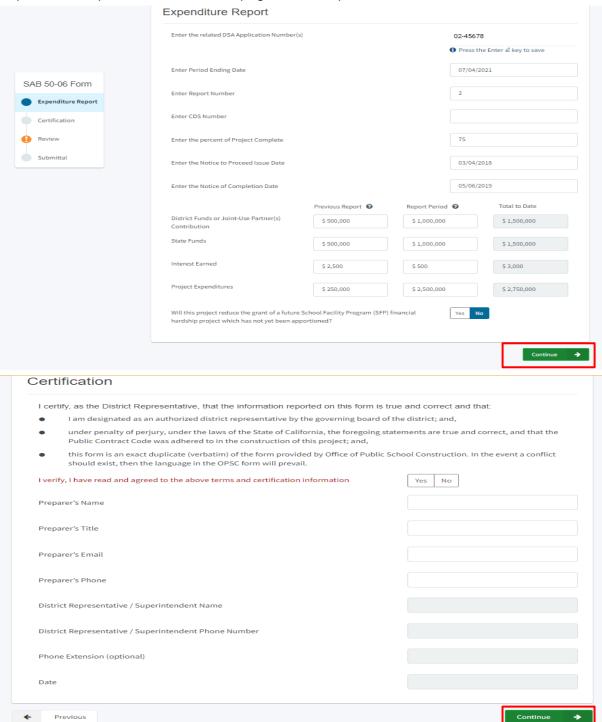

On the review page, you can return to any section to make changes before submitting the school district's form, Click on *Edit Page* to return to a section. Changes will be saved once *Continue* is clicked.

| District Funds or Joint-Use Partner(s) Contribution : Previous                                                                                                    | \$ 0.00         |            |
|----------------------------------------------------------------------------------------------------|-----------------|------------|
|                                                                                                    |                 |            |
| District Funds or Joint-Use Partner(s) Contribution : Current                                                                                                    | \$ 4,086,305.00 |            |
|                                                                                                    | \$4,086,305.00  |            |
| District Funds or Joint-Use Partner(s) Contribution : Total                                                                                                    | \$ 1,000,000.00 |            |
| State Funds : Previous                                                                                                    | \$ 0.00         |            |
|                                                                                                    |                 |            |
| State Funds : Current                                                                                                    | \$ 2,724,203.00 |            |
|                                                                                                    | \$2,724,203.00  |            |
| State Funds : Total  Certification                                                                                                    | 4-4             |            |
| Certification                                                                                                    |                 |            |
| I certify, as the District Representative, that the information reported on this form is true and correct and that:                                                                                            |                 |            |
| I am designated as an authorized district representative by the governing board of the district; and,                                                                                                    |                 |            |
| under penalty of perjury, under the laws of the State of California, the foregoing statements are true and correct, and that the Public Contract Code was adhered to in the construction of this project; and, |                 |            |
| this form is an exact duplicate (verbatim) of the form provided by Office of<br>Public School Construction. In the event a conflict should exist, then the<br>language in the OPSC form will prevail.          |                 |            |
| I verify, I have read and agreed to the above terms and certification information                                                                                                    | Yes             |            |
| Preparer's Name                                                                                                    | (not answered)  |            |
| Preparer's Title                                                                                                    | (not answered)  |            |
| Preparer's Email                                                                                                    | (not answered)  |            |
| Preparer's Phone                                                                                                    | (not answered)  |            |
| District Representative / Superintendent Name                                                                                                    | Tina Douglas    |            |
| District Representative / Superintendent Phone Number                                                                                                    | (760) 753-6491  |            |
| Phone Extension (optional)                                                                                                    | (not answered)  |            |
| Date                                                                                                    | 09/08/2021      | _          |
|                                                                                                    |                 |            |
| Previous                                                                                                    |                 | Continue - |

Verify that everything is complete and correct, review the terms and conditions, agree and consent by checking the boxes, upload the Detailed Listing of Project Expenditures (DLOPE) and any required file(s), and click *Submit Paperless Application*.

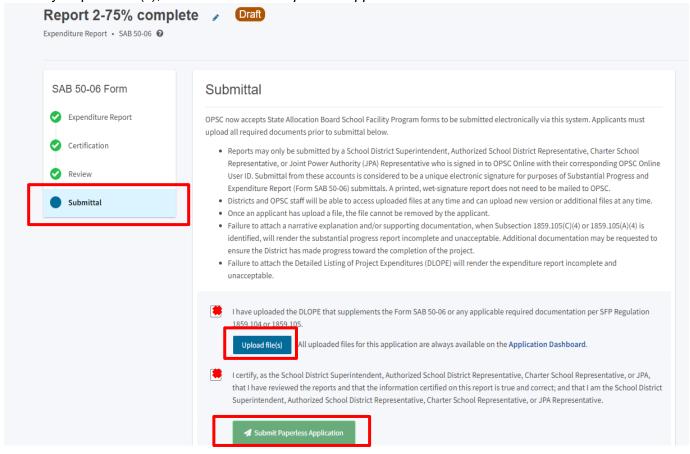

Once the paperless application is submitted, the school district will receive a confirmation page, have an opportunity to upload any remaining files, and be able to download a copy of the completed form.

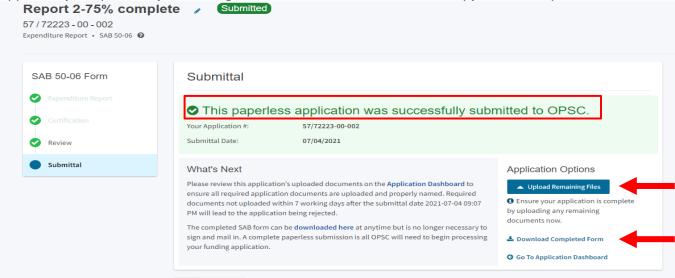

The school district can review the status of both submitted and draft forms for both the Substantial Progress report and Expenditure Report. The status can be review on the Dashboard and the Application Management screen. As shown on the next page in red, no drafts are available because the original draft was submitted and is now in Submitted status, shown in green below.

If the user would like to create a new Draft, click on the draft version, and will then click on *Options*, then on *Duplicate as Draft*. The information from the previously submitted form will prepopulate to the new draft. By creating a duplicate draft, the school district can submit a new form with prepopulate information and make any changes as needed.

Under "Options" (purple arrow), the user can also Copy Link and send to a different user via email or web chat to continue or review the saved status. A link can be sent in draft status or submitted status. Below is an example of a submitted status.

Prior to submitting the SAB 50-06, the school district is required to upload the DLOPE that supplements the SAB 50-06. The user could also upload any required files associate the expenditure report or substantial progress.

To obtain this form go to <u>Detailed Listing of Project Expenditures(DLOPE)</u> for the DLOPE worksheet. The DLOPE is an excel worksheet which may be used to assist in reporting these expenditures. The excel worksheet consists of five tabs: Planning, Site, Relocation, Construction and Savings.

Fill out the savings tab only if any savings are identified and the purpose for which it was used.

- a. The list of project expenditures should reflect all expenditures for the project by warrant numbers, warrant dates, warrant payees, warrant amounts, and specific descriptions of the expenditures, as required on the Form SAB 50-06. The description of expenditures must provide enough detail for the local auditors to verify that all project expenditures are applicable to the project and that the expenditures have been recorded in the proper cost categories.
- b. Total project expenditures on the Form SAB 50-06 must agree with the total amount of individual expenditures reported on the DLOPE.

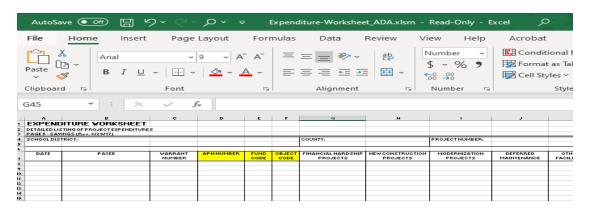

In addition, users can upload any documents requested by OPSC staff to conduct substantial progress and certification review such as (see the blue arrow):

- Construction contracts to date.
- Schedule of Values or Continuation Sheet for construction contracts.
- 3. Billing to date for construction contracts.
- 4. Project expenditures to date (Detailed Listing of Project Expenditures).

- 5. General ledger report that details project expenditures to date.
- 6. All project change orders.
- 7. Supporting documentation verifying the Date of Occupancy.
- 8. Qualification appraisal/selection process for all architects/design professionals, construction managers, and engineers.
- 9. Evidence that the District is liquidating their encumbrances (Financial Hardship project).
- 10. Evidence that the District has met Disabled Veteran Business Enterprise (DVBE).
- 11. Construction bid summaries.
- 12. Construction delivery method.
- 13. Written policy and procedures that documents processes for accounting of SFP project activities.

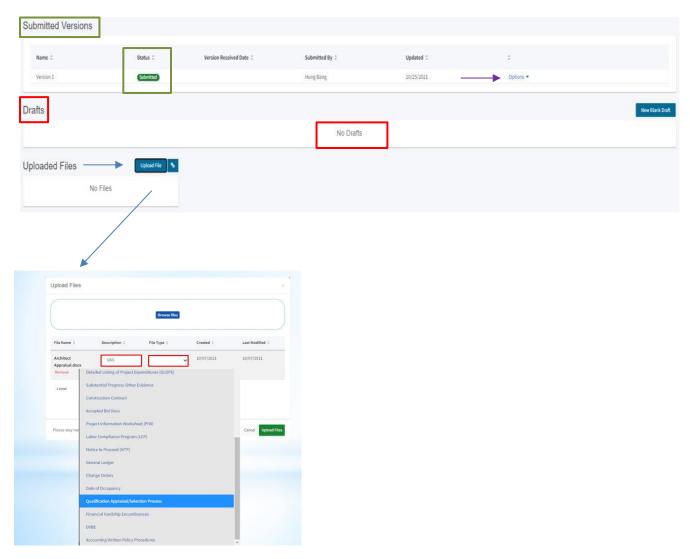

## **Section 10: Grant Calculator**

The Grant calculator provides an overview of the potential funding a District may be eligible for. It provides a breakdown of the calculations so that the district knows how much they may be eligible for based on the input data.

If an application has not been submitted, users can click on *Grants* and key in information associated with their potential funding request.

OPSC Grants Calculator:

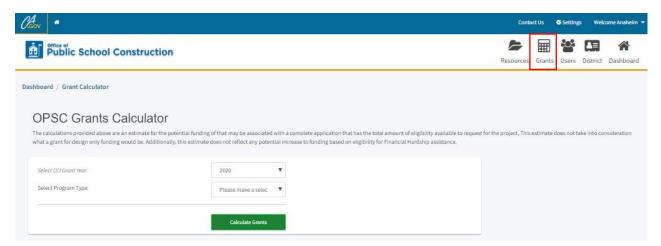

In order to review the grants for a specific project, click on the application of your choice. Once the application page has opened, click on *Review Grants* on the right hand side.

OPSC Grants Calculator:

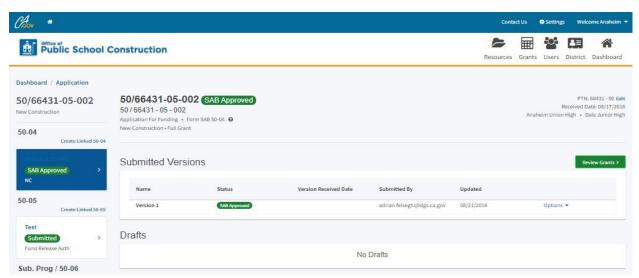

**Disclaimer:** The OPSC Online Grant Calculator provides an estimate for the potential funding that may be associated with a complete application. The final grant amount is determined after the OPSC review is complete.

# **Section 11: Future Functionality**

Future enhancement to OPSC Online include:

- Prepopulating of previously submitted enrollment data on the Form SAB 50-01.
- Prepopulating of previously submitted expenditure information from prior reporting periods on the Form SAB 50-06.
- Ability to access OPSC Online Resources without being associated with a school district.
- Integration with the Division of the State Architect.

## **Section 12: OPSC Online Contact Information**

Office of Public School Construction
Department of General Services
707 Third Street - 4th Floor
West Sacramento, CA 95605

Phone: (916) 376-1771

For OPSC Online assistance please contact your project manager or e-mail <a href="mailto:OPSCOnlineSupport@dgs.ca.gov">OPSCOnlineSupport@dgs.ca.gov</a>.